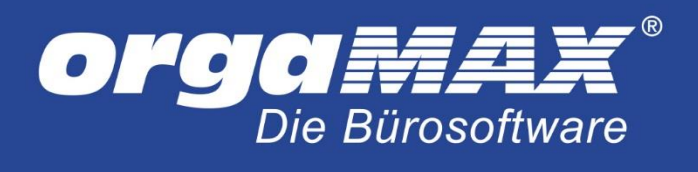

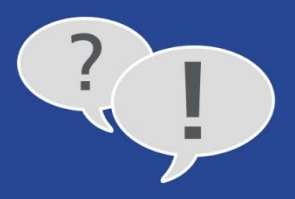

# **FAQ-SAMMLUNG / LEITFADEN "SUMMEN- UND SALDENLISTEN"**

### **Inhalt**

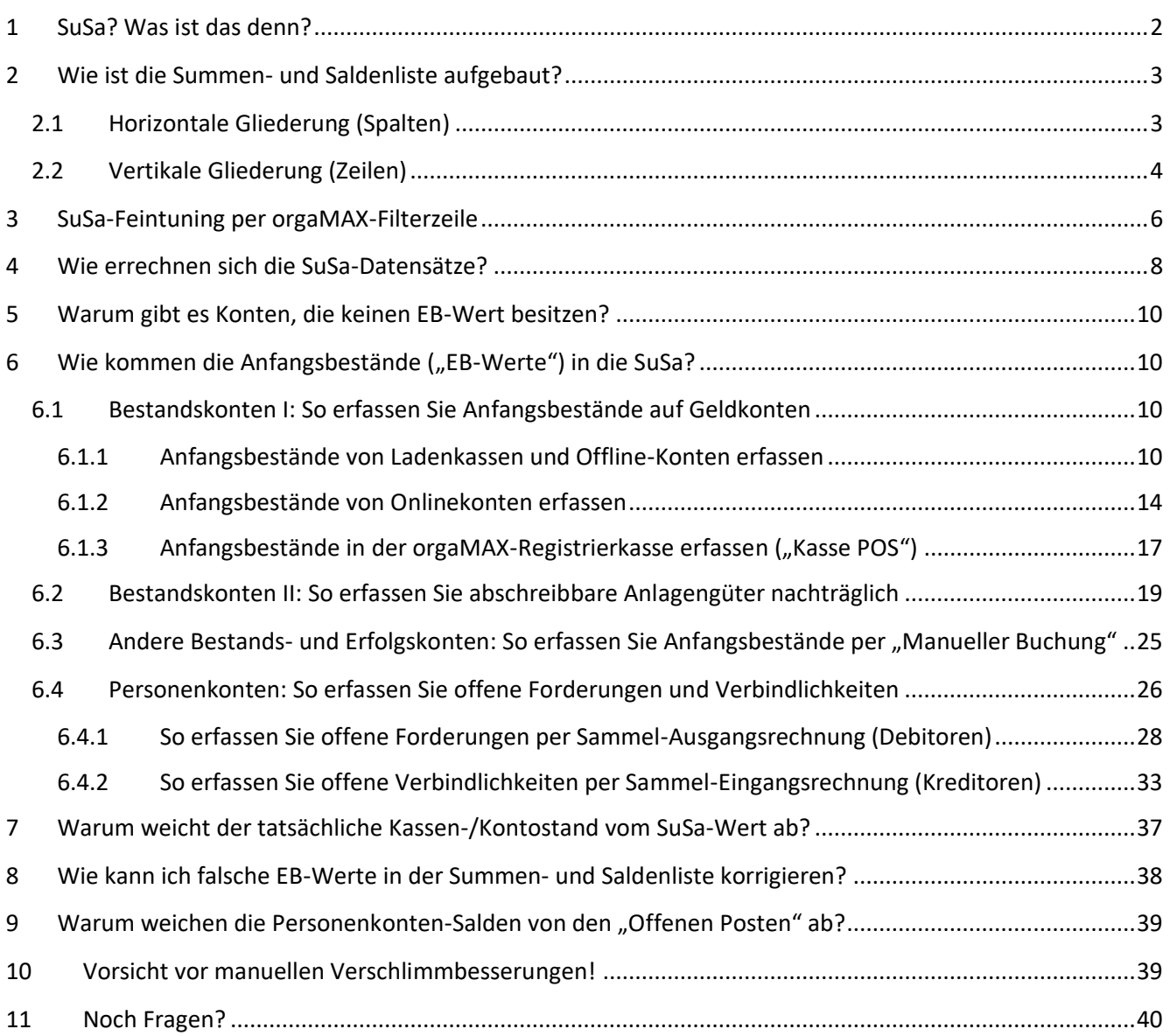

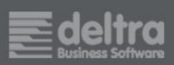

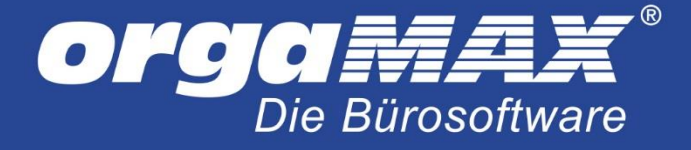

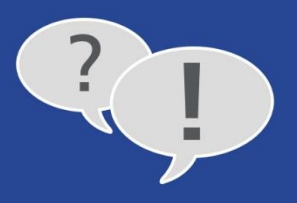

Diese FAQ-Sammlung befasst sich mit den "Summen- und Saldenlisten" ("SuSa"), die Ihnen im orgaMAX-Arbeitsbereich "Finanzen" als Teil der "Rechnungs- und Buchhaltungslisten" zur Verfügung stehen.

#### **Bitte beachten Sie:**

- Die grundlegende Bedienung der orgaMAX-SuSa ist einfach: Falls Ihr Steuerberater Sie nach "Summen- und Saldenlisten" fragt, können Sie ihm die auf Knopfdruck liefern.
- Anpassungen und Optimierungen der betriebswirtschaftlichen Auswertungen erfordern unter Umständen manuelle Buchungen: Eingabefehler können sich auf die Besteuerungsgrundlagen auswirken und somit zu kostspieligen Konsequenzen führen.
- Eigenhändige Korrekturbuchungen und ähnliche Eingriffe sollten Sie daher nur dann vornehmen, wenn Sie über fundierte Buchhaltungs-Kenntnisse verfügen. Die Details besprechen Sie am besten mit Ihrem Steuerberater oder Buchführungshelfer.

Und gleich noch ein Hinweis hinterher: Die Bezeichnungen (Buchführungs-)"Konten" und "Kategorien" werden auf den folgenden Seiten synonym verwendet.

### <span id="page-1-0"></span>**1 SuSa? Was ist das denn?**

Die SuSa ist eine zentrale Auswertung der doppelten kaufmännischen Buchführung. Sie liefert einen schnellen, komprimierten und aussagefähigen Kurzüberblick über ...

- Anfangsbestände, laufende Veränderungen sowie Schlussbestände aller
- Bestands-, Erfolgs-, Gläubiger- und Schuldner-Konten,
- auf denen im Laufe einer Abrechnungsperiode Buchungen stattgefunden haben:

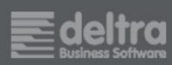

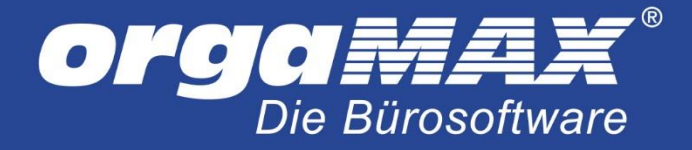

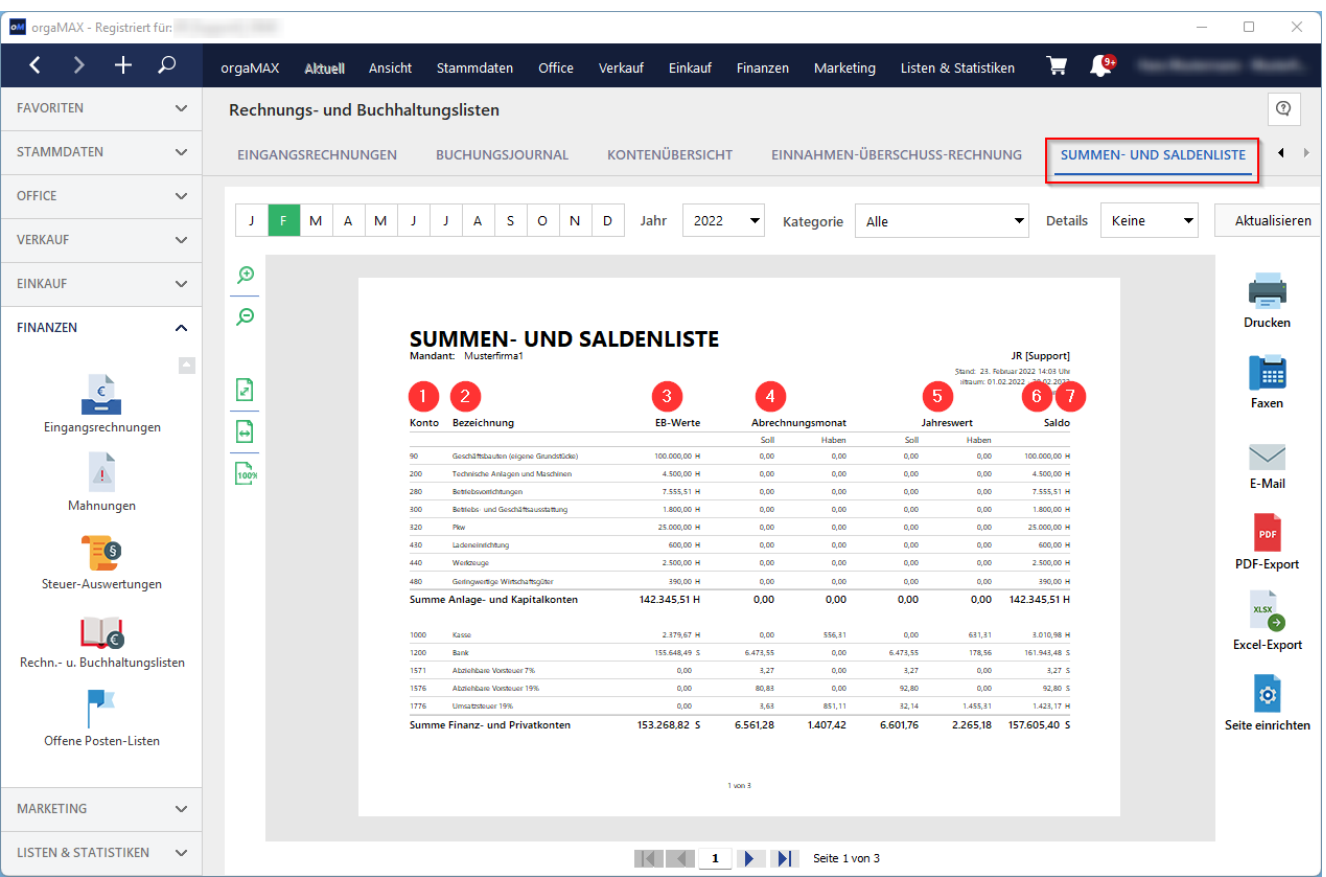

# <span id="page-2-0"></span>**2 Wie ist die Summen- und Saldenliste aufgebaut?**

### <span id="page-2-1"></span>**2.1 Horizontale Gliederung (Spalten)**

Anhand der SuSa erkennen Sie **von links nach rechts** ...

- (1) die Kontonummern des gewählten Standardkontenrahmens (SKR03/SKR04),
- (2) die Kontobezeichnungen,
- (3) die Jahres-Anfangsbestände ("EB-Werte" = "Eröffnungsbilanz-Werte"),
- (4) die Zu- und Abgänge im Abrechnungsmonat ("Soll" und "Haben").
- (5) die kumulierten Zu- und Abgänge im laufenden Jahr (= "Jahreswert") sowie die
- (6) die Schlussbestände am Ende des Abrechnungsmonats (= "Saldo")

... aller wichtigen Bilanzkonten.

Am rechten Rand der "EB-Werte"- und "Saldo"-Spalten ist neben dem absoluten Saldenbetrag am Buchstaben (7) "S" oder "H" zu erkennen, ob der Saldo des Kontos im Soll oder Haben steht.

Hinweis: Lassen Sie sich von Bezeichnungen wie "Eröffnungsbilanz", "Saldo", "Soll", "Haben" und anderen betriebswirtschaftlichen Fachbegriffen bitte nicht verunsichern. Als Einnahmenüberschussrechner brauchen Sie keine doppelte Buchführung und müssen keinen kaufmännischen Jahresabschluss mit Bilanz, Gewinn- und

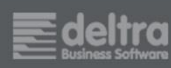

 $\frac{2}{1}$ 

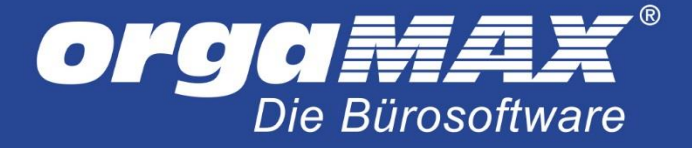

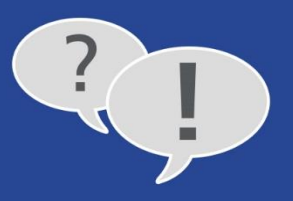

Verlustrechnung erstellen. Wenn Sie und Ihr Steuerberater Summen- und Saldenlisten und andere betriebswirtschaftliche Auswertungen nutzen, ändert sich daran nichts.

### <span id="page-3-0"></span>**2.2 Vertikale Gliederung (Zeilen)**

Von **oben nach unten** gliedert sich die SuSa zeilenweise in ...

- **Aktive Bestandskonten** (= Anlage- und Umlaufvermögen): orgaMAX-Bezeichnung: *"Anlage- und Kapitalkonten"*
- Passive Bestandskonten (= Eigen- und Fremdkapital) orgaMAX-Bezeichnung: *"Finanz- und Privatkonten"*
- **Erfolgskonten I** (= Aufwandskonten): orgaMAX-Bezeichnung: *"Betriebliche Aufwendungen"*
- **Erfolgskonten II** (Erlöskonten)**:** orgaMAX-Bezeichnung: "Erlöskonten"
- Personenkonten I (Kundenkonten = Debitoren / Schuldner) orgaMAX-Bezeichnung: *"Personenkonten - Debitoren"*
- Personenkonten II (Kundenkonten = Kreditoren / Gläubiger) orgaMAX-Bezeichnung: *"Personenkonten - Kreditoren"*

In der letzten Zeile der einzelnen Kontengruppen finden sich zudem die "Summen" der Beträge in den einzelnen Spalten:

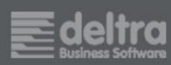

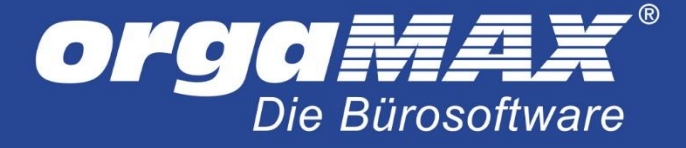

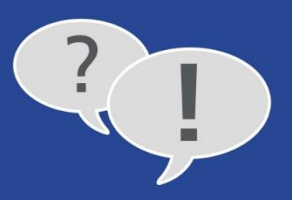

# **SUMMEN- UND SALDENLISTE**

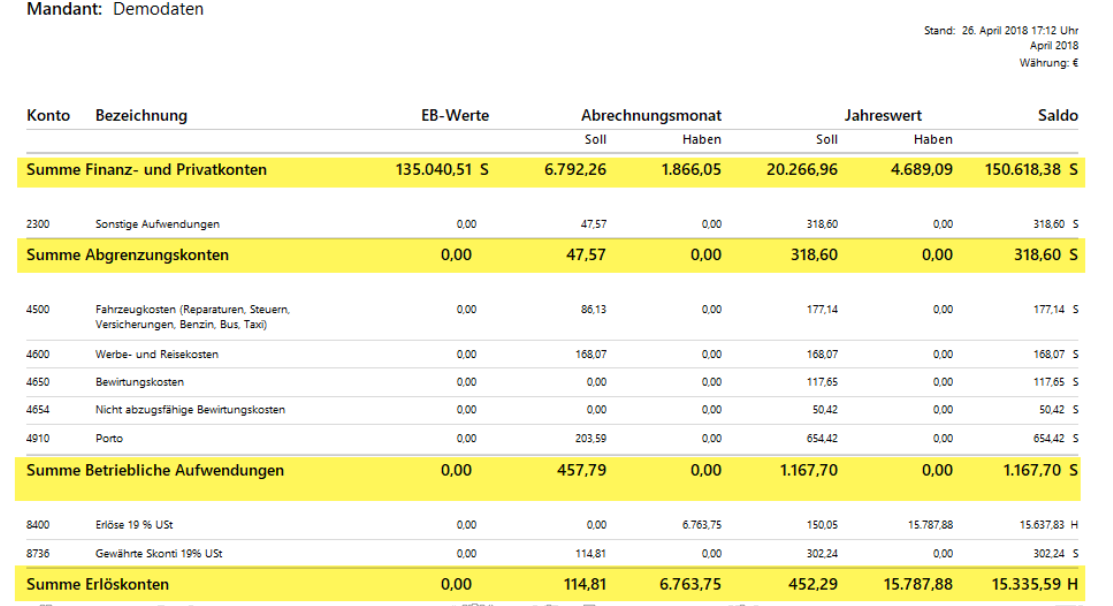

Bitte beachten Sie: Die genaue vertikale Gliederung hängt davon ab, welchen "Kontenrahmen" Sie unter "Stammdaten > Finanzbuchhaltung > Steuer-Einstellungen" im Bereich "Art der steuerlichen Verbuchung" gewählt haben:

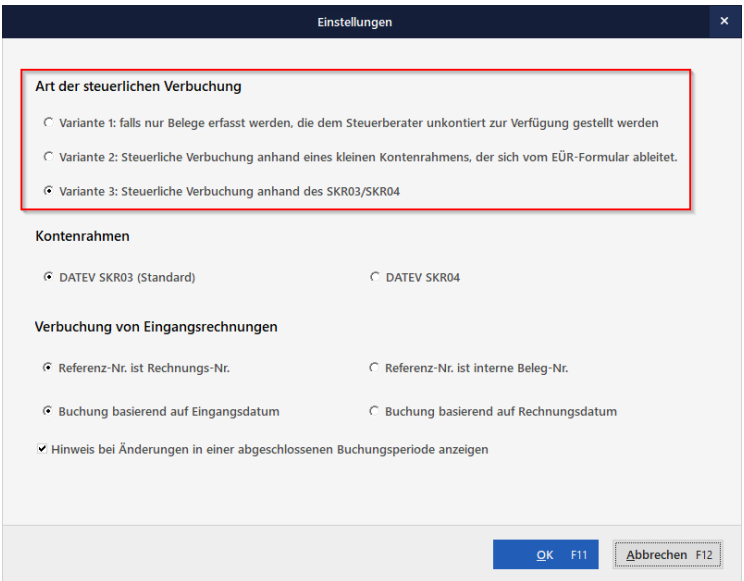

Hier ...

- legen Sie als (1) "Art der steuerlichen Verbuchung" zunächst die "Variante 3" fest und
- wählen den (2) Datev-"Kontenrahmen" aus, der am besten zu Ihrem Betrieb bzw. Ihrer Branche passt. Standardmäßig ist der SKR03 ausgewählt. Es steht aber auch der SKR04 zur Verfügung.

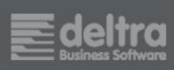

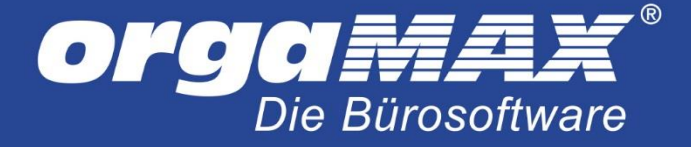

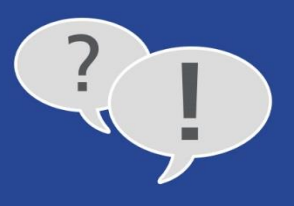

**Praxistipp:** Wenn Sie unsicher sind, welcher Kontenrahmen am besten zu Ihrem Unternehmen passt, wenden Sie sich bitte an Ihren Steuerberater. Oder Sie fragen bei Ihrem Berufs- oder Branchenverband nach.

### <span id="page-5-0"></span>**3 SuSa-Feintuning per orgaMAX-Filterzeile**

Am oberen Seitenrand finden Sie eine Filterzeile, mit deren Hilfe Sie festlegen, welche Werte in der stichtagsbezogenen orgaMAX-SuSa dargestellt werden. Je nach Informationsbedarf nehmen Sie Einfluss auf ...

- (1) den Abrechnungsmonat,
- $(2)$  das "Jahr",
- (3) die "Kategorie" (= Konto) sowie
- (4) die "Details" Ihrer Personenkonten (Kreditoren/Debitoren):

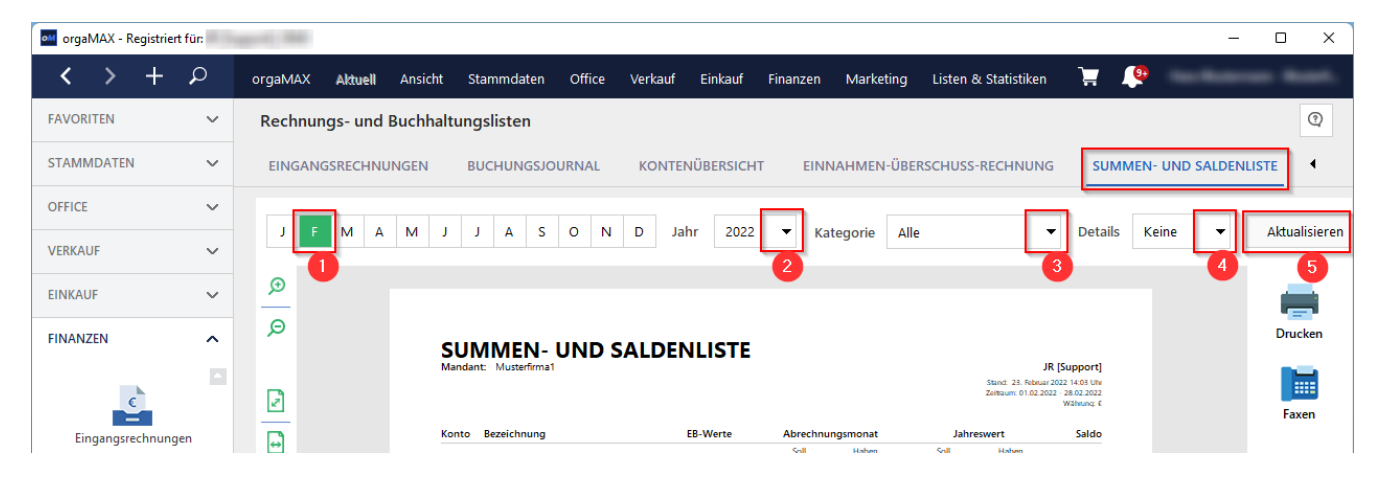

(5) Wichtig: Um geänderte Filter- und Voreinstellungen in die Listenansicht zu übernehmen, ist ein Mausklick auf den blauen "Aktualisieren"-Button erforderlich. Sobald Sie einen Parameter ändern, ändert sich die Farbe des Buttons (von blau in grün). Eine automatische Aktualisierung erfolgt nicht!

Bitte beachten Sie: Die (4) "Details" der Personenkonten spielen für Sie nur dann eine Rolle, wenn Sie einzelnen Geschäftsfreunden bestimmte Personenkonten-Nummern zugeordnet haben:

Debitoren-Nummern tragen Sie bei Bedarf im Register "Konditionen" des Kundenstamms ein (Kunden = Debitoren = Schuldner):

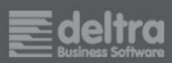

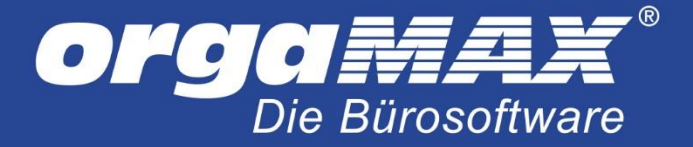

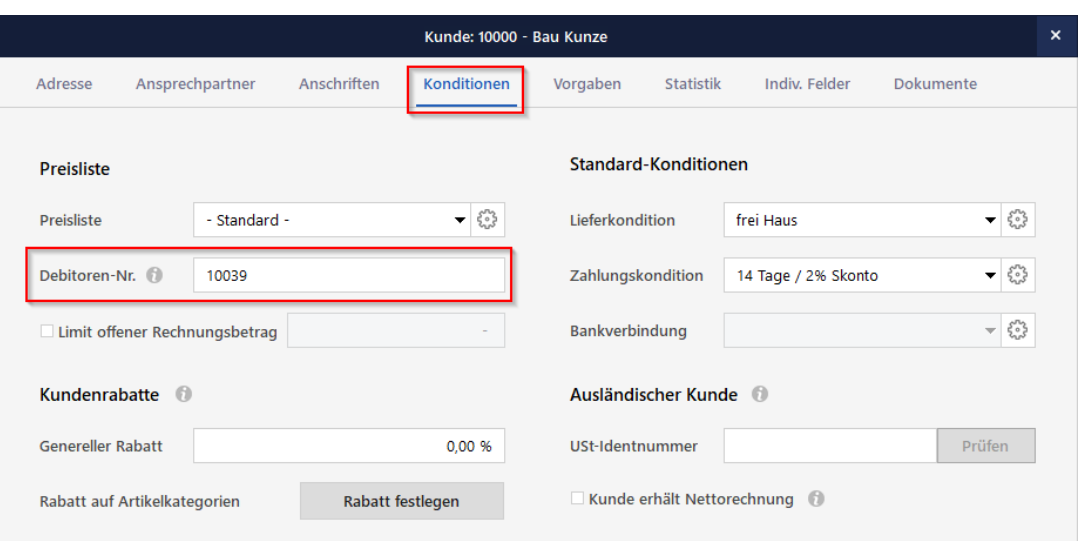

Kreditoren-Nummern tragen Sie im Register "Konditionen" des Lieferantenstamms ein (Lieferanten = Kreditoren = Gläubiger)

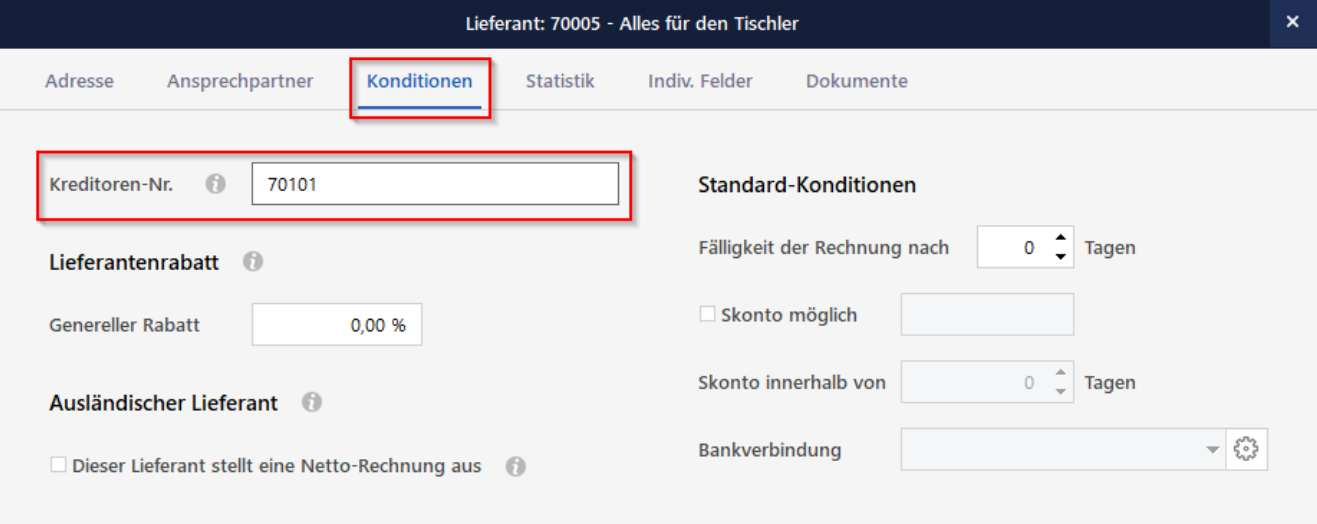

#### **Bitte beachten Sie:**

- Debitoren- und Kreditoren-Nummern sind nicht identisch mit den Kunden- und Lieferanten-Nummern.
- Der 5-stellige Debitoren-Nummernkreis umfasst die Kontonummern 10001 bis 69999 (gilt für SKR03 und SKR04).
- Der 5-stellige Kreditoren-Nummernkreis umfasst die Kontonummern 70001 bis 99999 (gilt für SKR03 und SKR04).
- Kunden und Lieferanten, denen Sie eine Debitoren- oder Kreditoren-Nummer zugeordnet haben, werden am Ende der Summen- und Saldenliste separat aufgeführt.
- Kunden und Lieferanten, denen Sie keine Debitoren- oder Kreditoren-Nummer zugeordnet haben, werden am Ende der Summen- und Saldenliste auf dem "Sammelkonto Debitor" (10000) bzw. dem "Sammelkonto Kreditor" (70000) zusammengefasst:

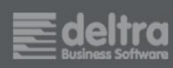

? 1

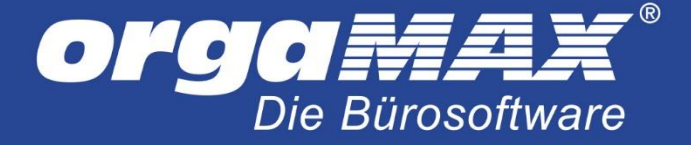

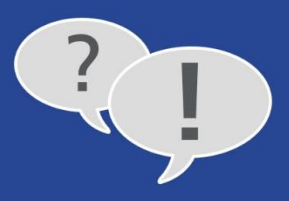

# **SUMMEN- UND SALDENLISTE**

Mandant: Demodaten

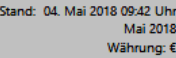

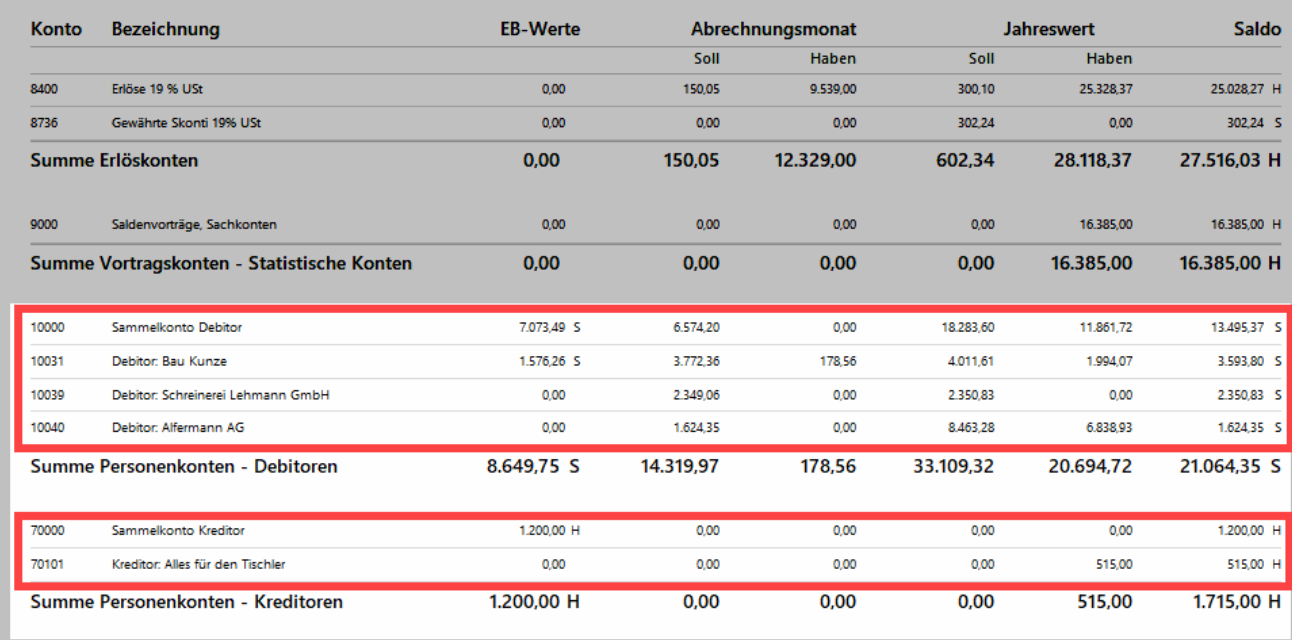

# <span id="page-7-0"></span>**4 Wie errechnen sich die SuSa-Datensätze?**

Die Summen- und Saldenlisten basieren insbesondere auf ...

- den Anfangsbeständen der Bestandskonten ("EB-Werte"),
- den laufenden Zahlungszuordnungen zu
	- o steuerlichen Kategorien,
	- o Ausgangsrechnungen und
	- o Eingangsrechnung sowie
- Zugängen zum Anlagevermögen sowie Abgängen aus dem Anlagevermögen.

Damit Summen- und Saldenlisten aussagekräftig sind, müssen alle dazugehörigen Geschäftsvorfälle gebucht sein.

Ganz wichtig: Eigene **Zahlungen ohne Kategorienzuordnung kann das Programm nicht berücksichtigen!** Noch nicht in orgaMAX erfasste Eingangsrechnungen sowie bereits erfasste Eingangsrechnungen ohne Kategorien-Zuordnung fließen ebenfalls nicht in die Summen- und Saldenlisten ein!

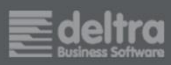

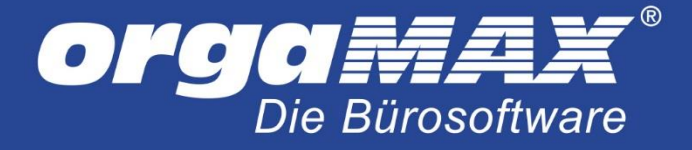

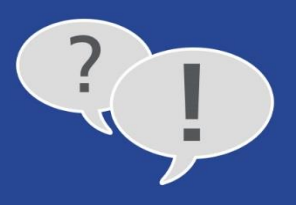

**Praxistipp:** Bevor Sie sich bei Salden-Abweichungen auf die Fehlersuche begeben, klicken Sie am besten erst einmal im Menü "Finanzen" auf den untersten Menüpunkt "Alle Buchungssätze neu erzeugen...":

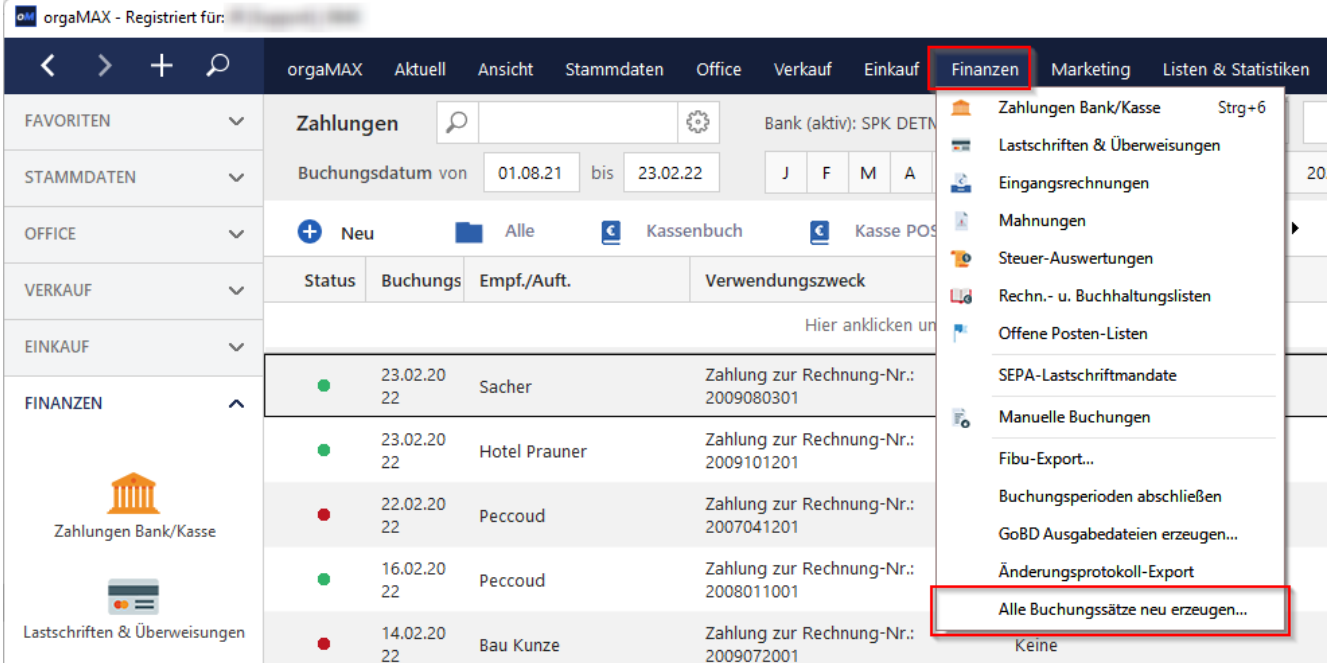

Dadurch werden sowohl aktive als auch archivierte Buchungssätze überprüft und auf Plausibilität geprüft.

**Bitte beachten Sie**: Der Vorgang nimmt normalerweise nur zwei bis fünf Minuten in Anspruch. Bei großen Datenbeständen kann er in Einzelfällen aber auch bis zu 20 Minuten dauern. Falls Sie mit sehr großen Datenmengen arbeiten, legen Sie die Erneuerung sämtlicher Buchungssätze am besten ans Ende eines Arbeitstages, damit der laufende Betrieb nicht gestört wird.

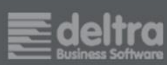

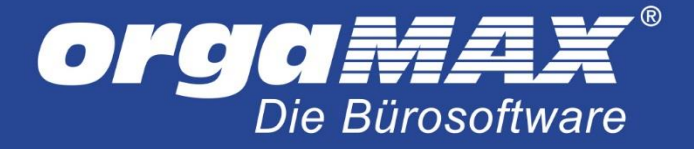

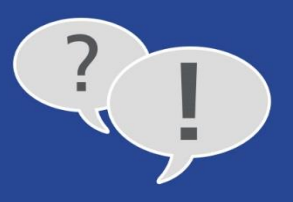

# <span id="page-9-0"></span>**5 Warum gibt es Konten, die keinen EB-Wert besitzen?**

Zu Beginn eines Geschäftsjahres haben normalerweise nur **Bestands- und Personenkonten** einen Anfangsbestand ("EB-Wert"). Zu den Konten mit positiven oder negativen Jahres-Anfangsbeständen zählen insbesondere:

- **Geldkonten** wie Giro-, Spar-, Festgeld- und Kreditkarten-Konten, Bargeldkassen oder auch Paypal-Guthaben,
- **Bestandskonten**, vor allem die nicht abnutzbaren und die noch nicht komplett abgeschriebenen Teile des **Betriebsvermögens** (z. B. Geschäftswagen, Maschinen und Anlagen) sowie
- **Forderungen und Verbindlichkeiten** gegenüber Geschäftspartnern, Finanzämtern und Sozialversicherungsträgern.

<span id="page-9-1"></span>Die gute Nachricht: In den allermeisten Fällen erledigt orgaMAX die Fortschreibung der EB-Werte.

# **6 Wie kommen die Anfangsbestände ("EB-Werte") in die SuSa?**

Wenn Sie bereits im Vorjahr mit orgaMAX gearbeitet haben, brauchen Sie sich um das Einbuchen der Anfangsbestände auf Ihren Bestands- und Personenkonten nicht zu kümmern: Das Programm sorgt automatisch dafür, dass die Schlussbestände des Vorjahres als "EB-Werte" des neuen Jahres übernommen werden.

Falls Sie orgaMAX erstmals in Ihrem Unternehmen einsetzen oder ein bereits vorhandenes Bestandskonto neu aufnehmen wollen, sorgen Sie selbst für das Einbuchen der EB-Werte. Das manuelle Erfassen der Anfangsbestände ist dabei abhängig von der Kontenart. Zu unterscheiden sind dabei Bestandskonten und Personenkonten, insbesondere ...

- Geldkonten.
- andere Vermögenskonten (z. B. Anlagengüter wie Fahrzeuge, Maschinen und Anlagen) sowie
- offene Kundenforderungen (Debitoren) und offene Lieferantenverbindlichkeiten (Kreditoren).

### <span id="page-9-2"></span>**6.1 Bestandskonten I: So erfassen Sie Anfangsbestände auf Geldkonten**

Bei Geldkonten gibt es drei verschiedene Möglichkeiten, die Anfangsbestände ("EB-Werte") zu erfassen oder zu korrigieren. Die Vorgehensweise hängt von der Art des Geldkontos ab:

- Bargeld-Kassenbestände und Offline-Bankkonten (z. B. Girokonten, Sparkonten, Festgeldkonten ohne Online-Banking),
- Online-Konten (z. B. Giro- und Festgeldkonten mit aktivem Online-Banking oder auch Kreditkartenund Paypayl-Händlerkonten) und
- Registrierkasse "Kasse POS" (orgaMAX-Zusatzmodul "Kasse"):

#### <span id="page-9-3"></span>6.1.1 Anfangsbestände von Ladenkassen und Offline-Konten erfassen

Bei Bargeld-Ladenkassen und allen Kontoarten, deren Kontostände Sie in orgaMAX nicht per Online-Banking abfragen, erfassen Sie abweichende Anfangsbestände wie folgt:

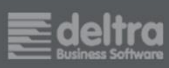

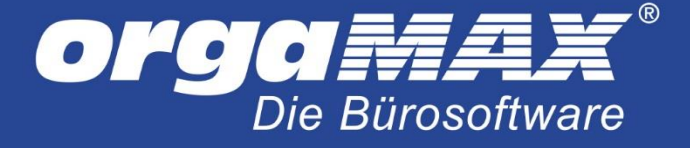

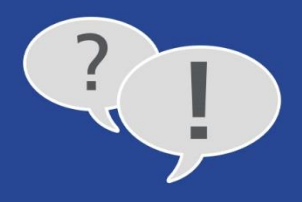

- Sie öffnen den Arbeitsbereich "Finanzen > Zahlungen Bank / Kasse",
- wählen das gewünschte Geldkonto aus (z. B. Kassenbuch oder Offline-Girokonto),
- klicken auf "Neu Einnahme F9" (bei positivem Anfangsbestand) oder "Neu Ausgabe F10" (bei
	- negativem Anfangsbestand),

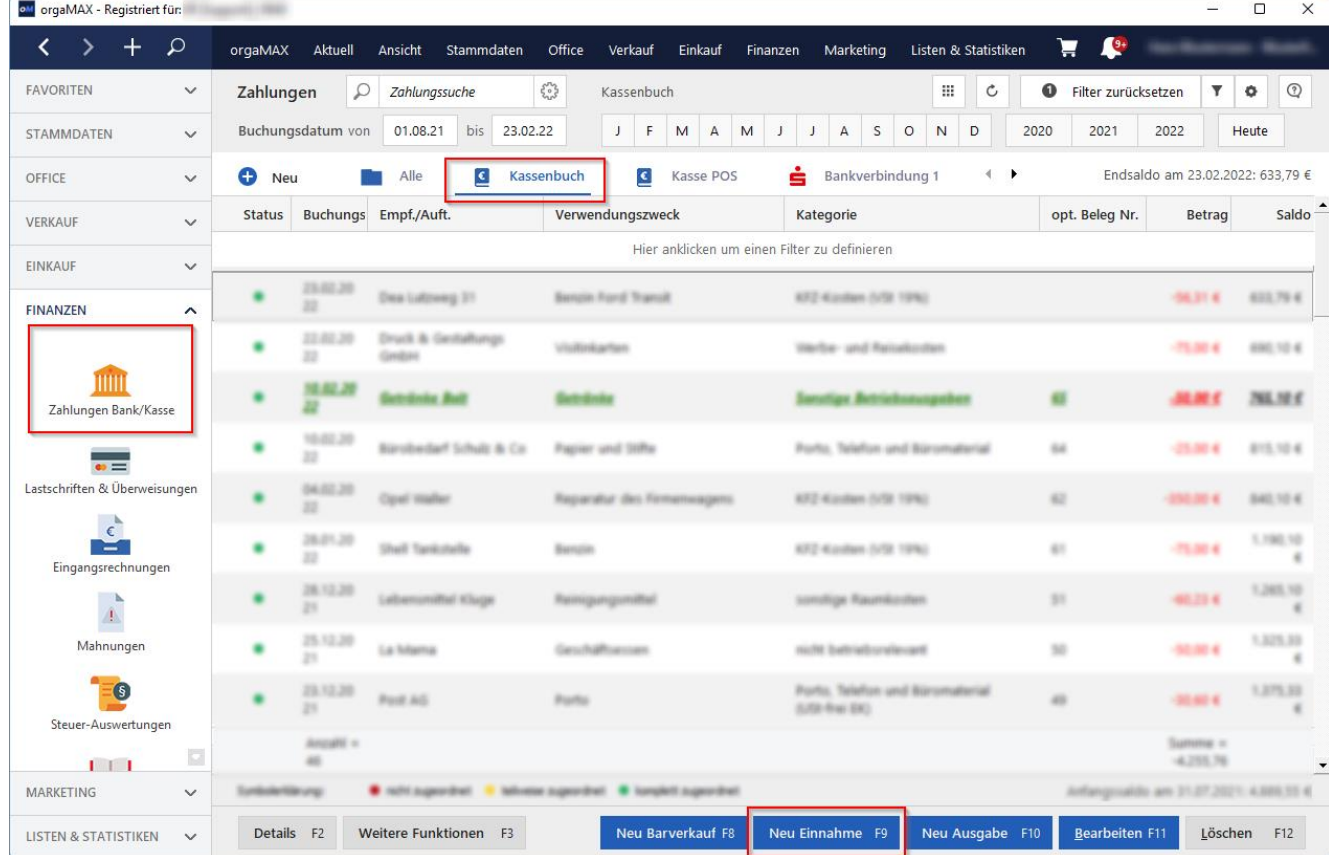

- tragen sich selbst als (1) "Empfänger/Auftraggeber" ein,
- erfassen im Feld (2) "Betrag" den Anfangsbestand,
- geben das (3) "Buchungsdatum" und die (4) "Beleg-Nr." sowie den (5) "Verwendungszweck" ein und
- klicken auf die Schaltfläche (6) "Weitere F2":

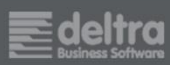

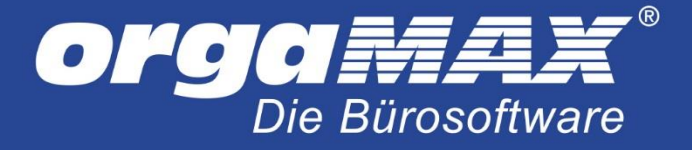

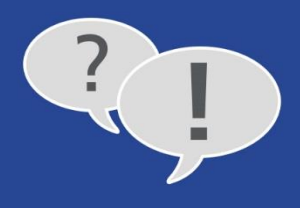

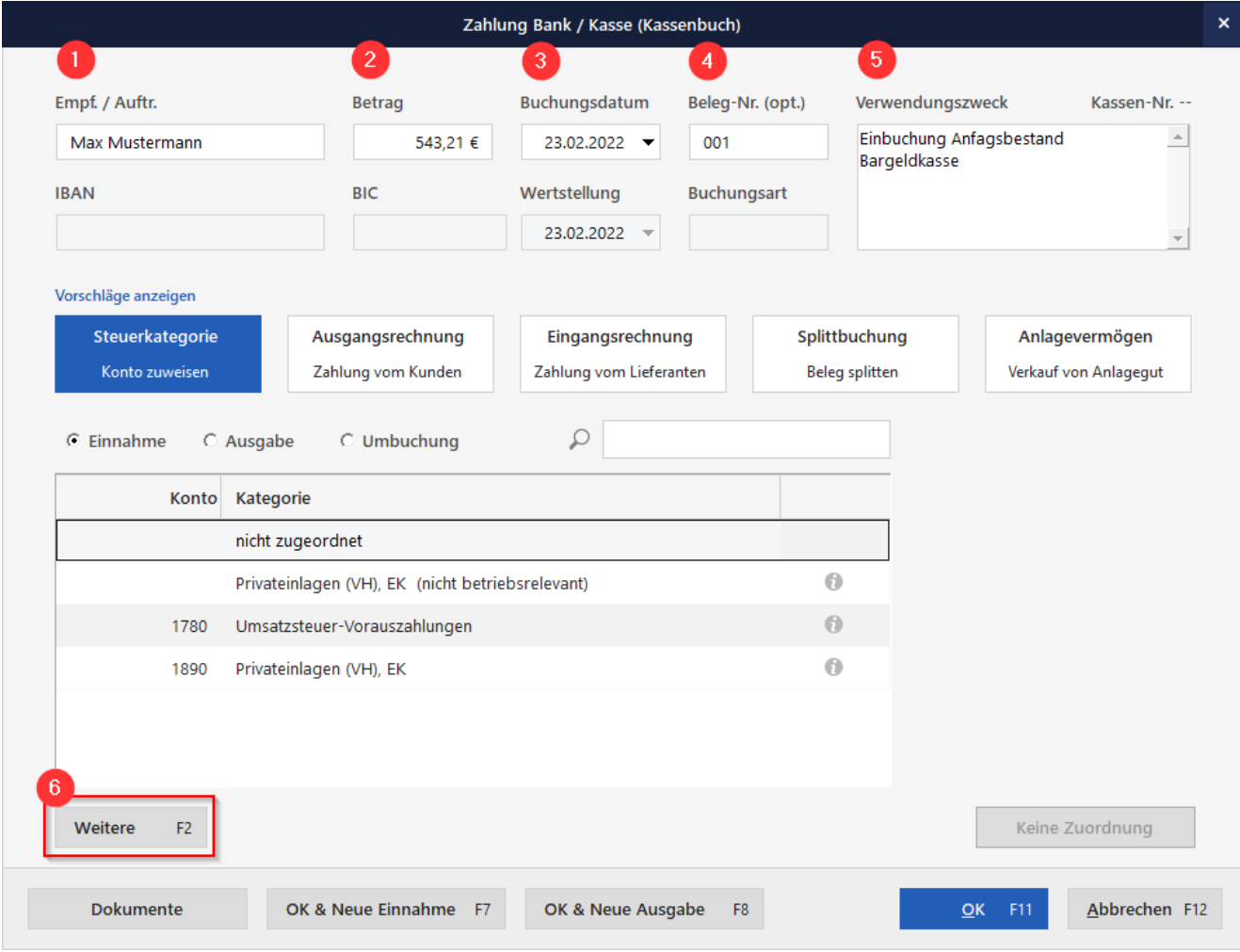

- tragen im Suchfeld der anschließenden "Kategorie-Auswahl" die SKR-Kontonummer "9000" ein und übertragen den Eintrag "9000 Saldenvorträge, Sachkonten" per Mausklick auf "Übernehmen F11" in die Buchung:

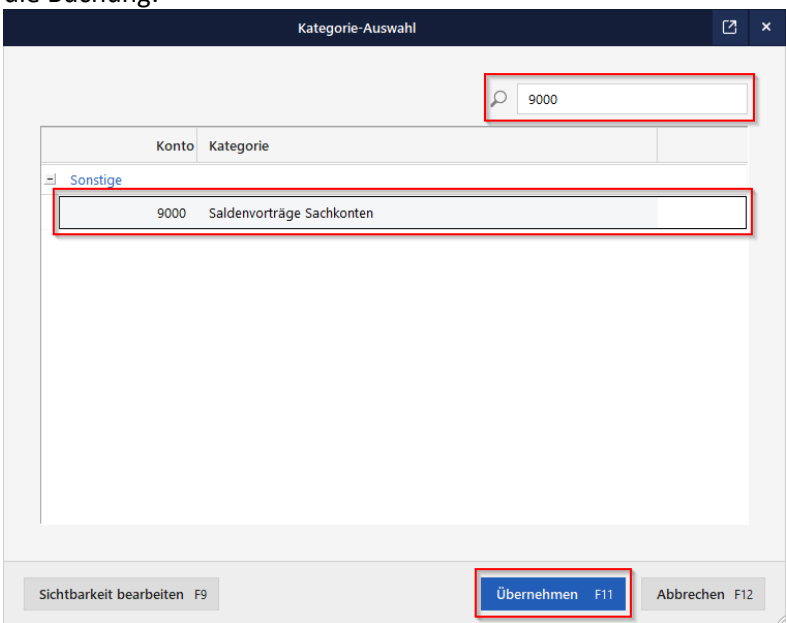

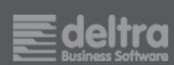

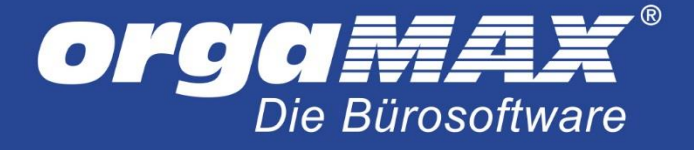

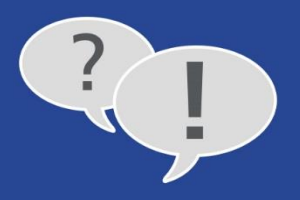

Mit "OK F11" schließen Sie die Buchung des Anfangsbestands ab:

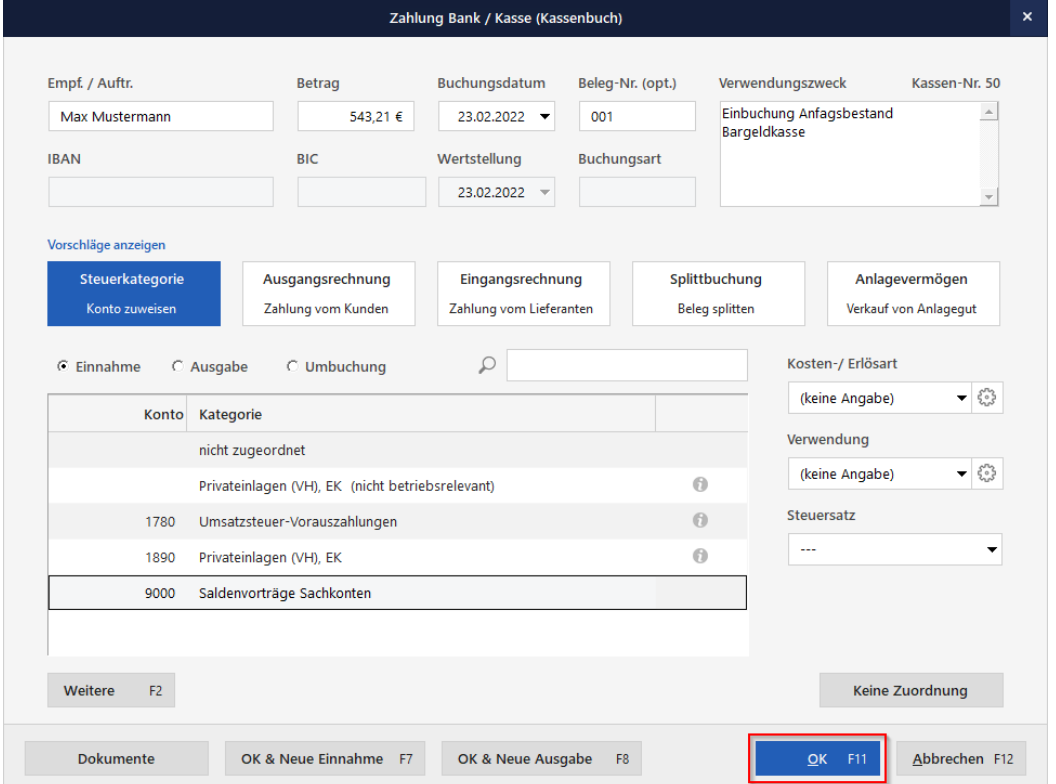

Sie finden den Anfangsbestand daraufhin im Arbeitsbereich "Finanzen > Zahlungen Bank / Kasse" im betreffenden Kassenbuch bzw. Offline-Konto wieder:

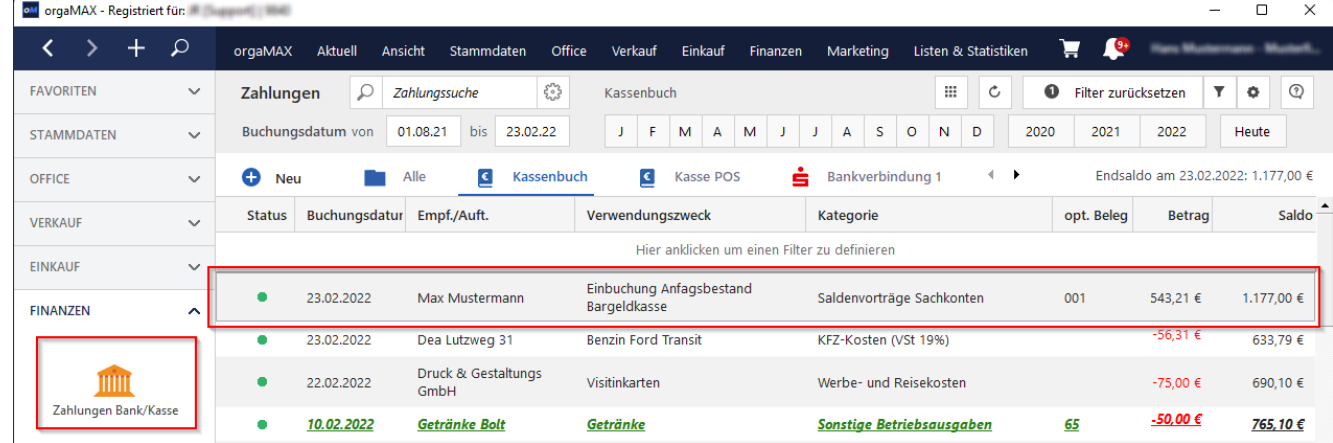

Bitte beachten Sie: orgaMAX nutzt das SKR-Konto "9000" normalerweise als Saldenvortrag für "Sachkonten". Deshalb finden Sie den Anfangsbetrag bei Geldkonten ausnahmsweise nicht in der Spalte "EB-Wert", sondern in der Spalte des "Abrechnungsmonats", in dem Sie den Anfangsbestand gebucht haben.

Ob der Betrag in der "Soll"- oder "Haben"-Spalte erscheint, hängt davon ab, ob Sie einen positiven Anfangsbestand (= "Soll") oder negativen Anfangsbestand (= "Haben") erfasst haben. In unserem Beispiel findet sich der positive Anfangsbestand des Kassenbuchs (543,21 Euro) in der Soll-Spalte des Abrechnungsmonats Februar wieder.

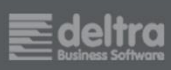

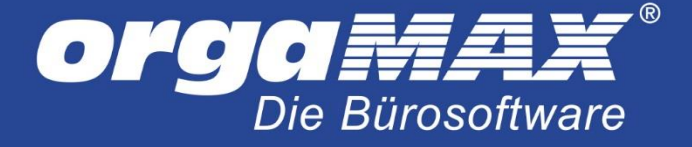

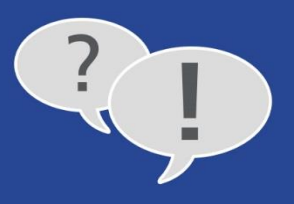

#### <span id="page-13-0"></span>6.1.2 Anfangsbestände von Onlinekonten erfassen

Um Fehleingaben zu vermeiden, ist bei Onlinekonten das manuelle Erfassen von Anfangsbeständen sowie laufenden Einnahmen und Ausgaben standardmäßig deaktiviert. Wenn Sie auf "Neu Einnahme F9" oder "Neu Ausgabe F10" klicken, erscheint ein Programmhinweis:

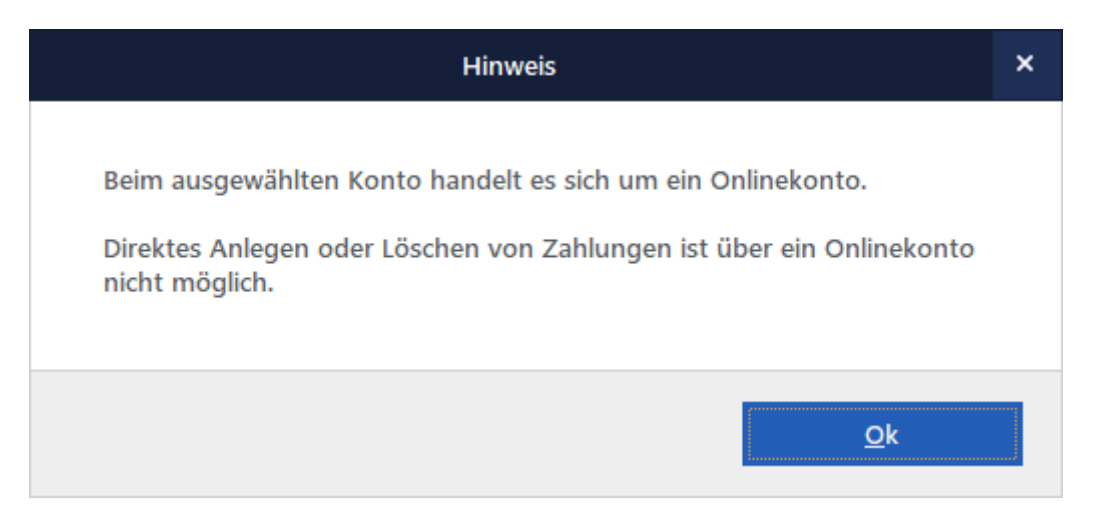

Beim 1. Online Umsatzabruf werden die Umsätze so weit rückwirkend abgerufen wie Ihre Bank diese zur Verfügung stellt. Dadurch wird der Anfangsbestand automatisch importiert, dieser sollte im Anschluss noch korrekt zugeordnet werden. Sollte beim Online Abruf der Anfangsbestand zu weit in der Vergangenheit liegen gibt es die Möglichkeit die nicht benötigten Umsätze, nachdem Offline Schalten des Bankkontos in orgaMAX, zu löschen und manuell einen Anfangsbestand mit dem gewünschten Datum zu erstellen. Der Anfangsbestand / Saldo muss unbedingt mit dem Kontoauszug übereinstimmen, da orgaMAX sonst beim nächsten Online Umsatzabruf für die Differenz eine automatische Ausgleichsbuchung erzeugt.

Falls Sie den Anfangsbestand eigenhändig erfassen möchten, bietet orgaMAX die Möglichkeit, Onlinekonten vorübergehend "offline" zu schalten. Dazu gehen Sie wie folgt vor:

- Öffnen Sie den Arbeitsbereich "Finanzen > Zahlungen Bank/Kasse",
- klicken Sie unten auf "Weitere Funktionen > Einstellungen Bankverbindung",
- wählen das betreffende Online-Konto aus
- und klicken oben auf den roten Stift für Bearbeiten:

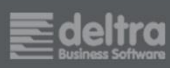

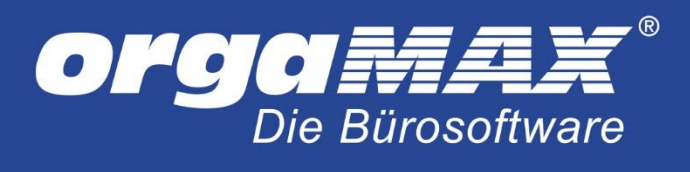

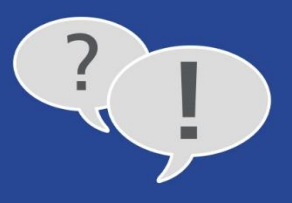

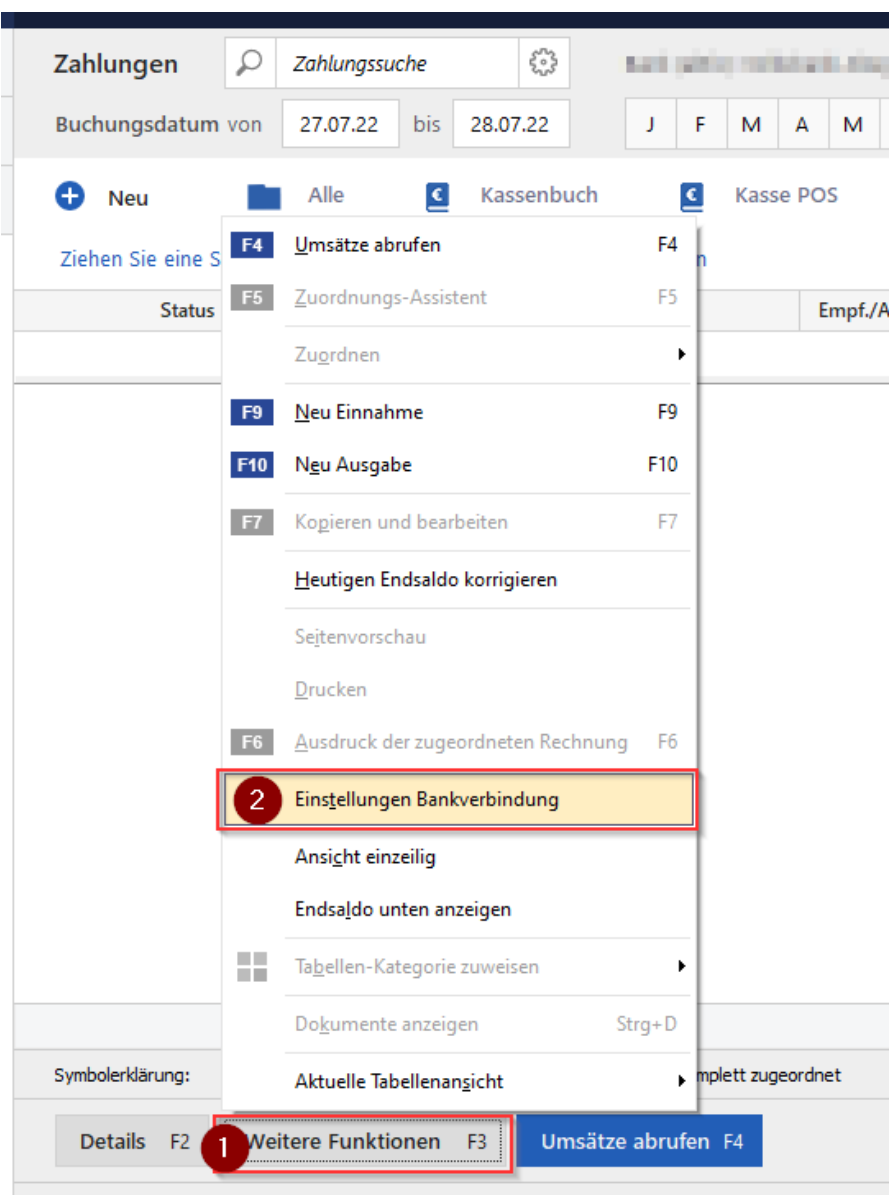

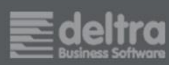

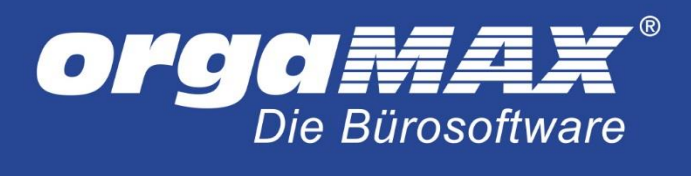

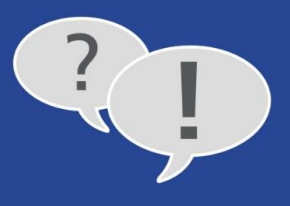

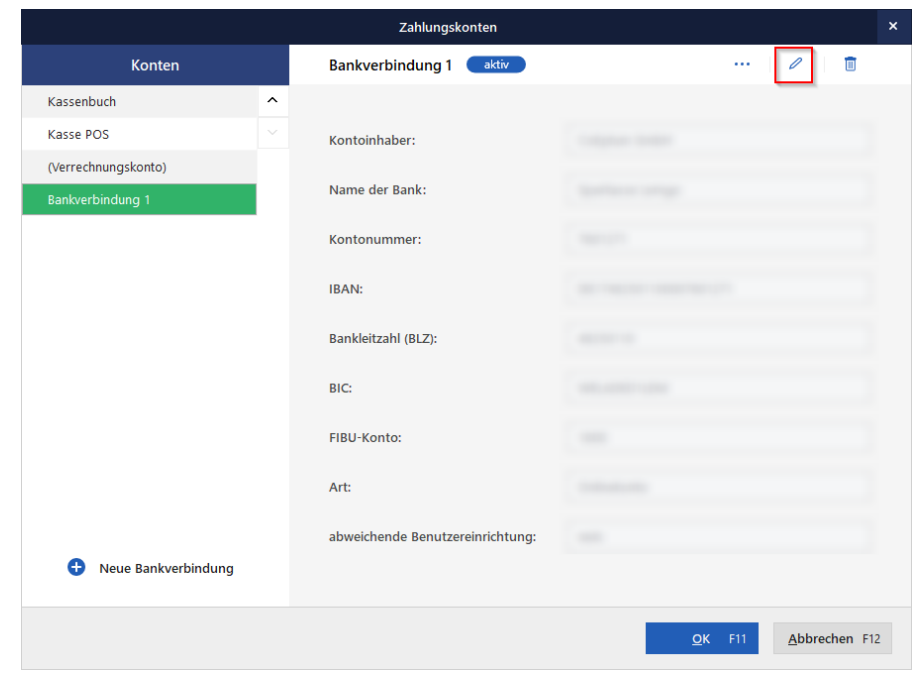

- Daraufhin öffnet sich das Dialogfenster "Konto Neu/Bearbeiten",

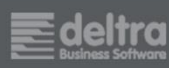

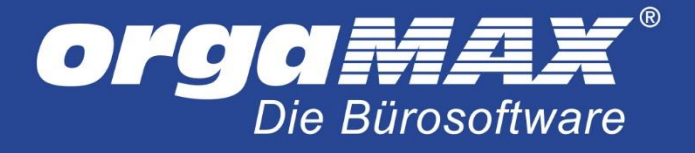

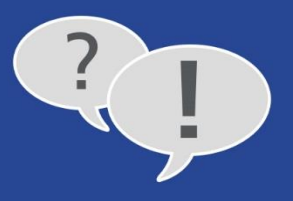

dort entfernen Sie den Haken bei "online" und klicken auf "Weiter", anschließend auf "Fertig"

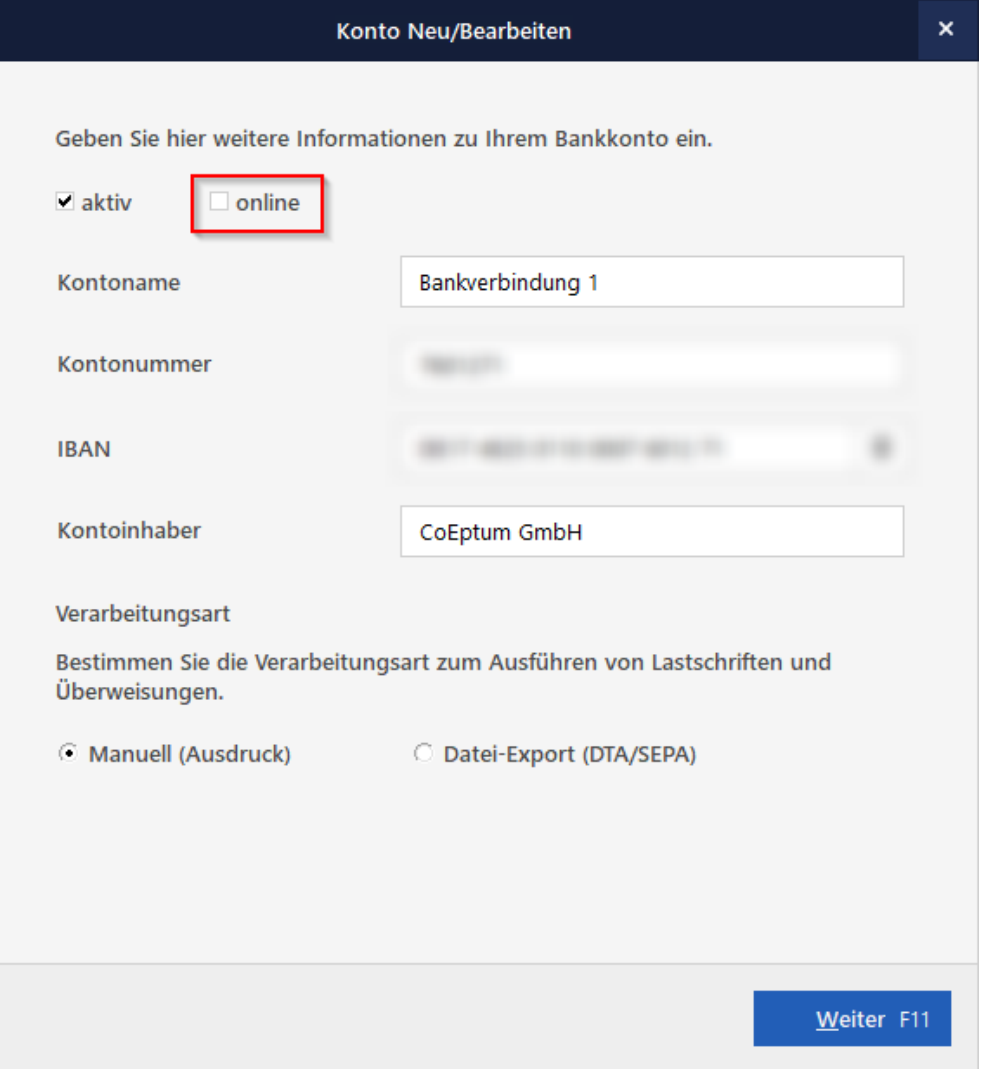

Nun können Sie den Anfangsbestand des Kontos [wie bei einem Kassenbuch oder einem Offline-Konto](#page-9-3) eigenhändig erfassen.

**Nicht vergessen:** Nachdem Sie Ihre Eingaben gemacht haben, können Sie auf den gleichen Weg den Haken bei "Online" wieder setzen, um Ihre Umsätze wieder von der Bank abrufen zu können.

#### <span id="page-16-0"></span>6.1.3 Anfangsbestände in der orgaMAX-Registrierkasse erfassen ("Kasse POS")

Sie nutzen das [Zusatzmodul "Kasse"](https://www.deltra.com/software/zusatzmodule/kasse/)? Dann gehen Sie wie folgt vor, um den Kassen-Anfangsbestand zu erfassen:

- Sie öffnen das Kassenmodul über "orgaMAX > Kasse starten",
- klicken auf das "Drei-Punkte"-Symbol (am rechten oberen Rand des Programmfensters) und
- dann auf "Einlage buchen":

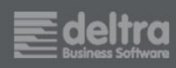

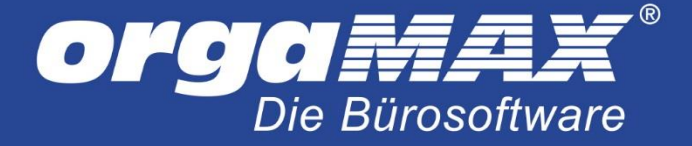

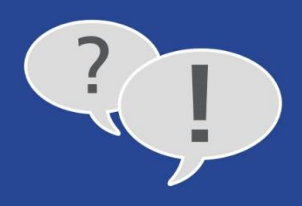

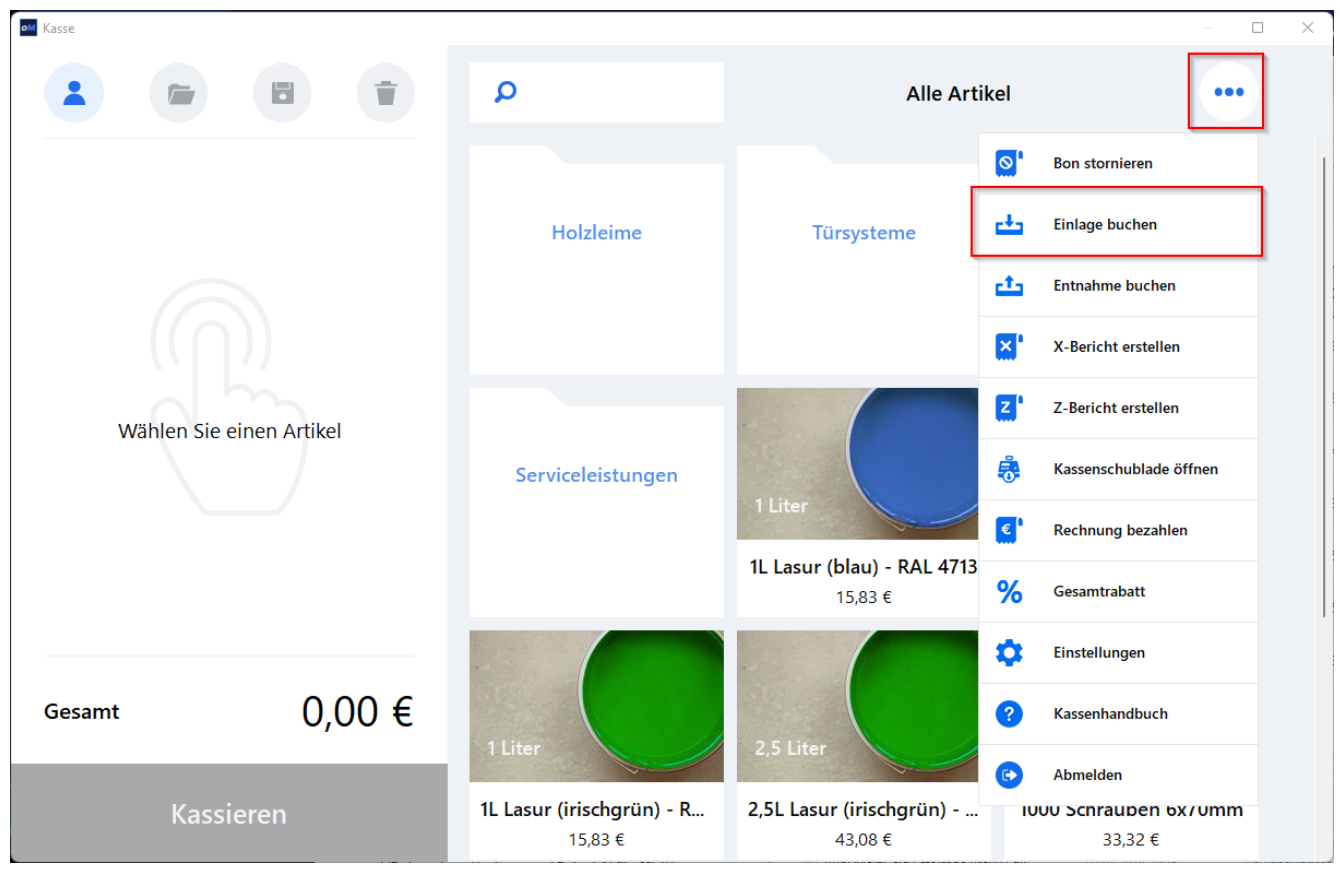

- Daraufhin öffnet sich das Dialogfenster "Kasseneinlage", in dem Sie den "Betrag" und "Verwendungszweck" eintragen:

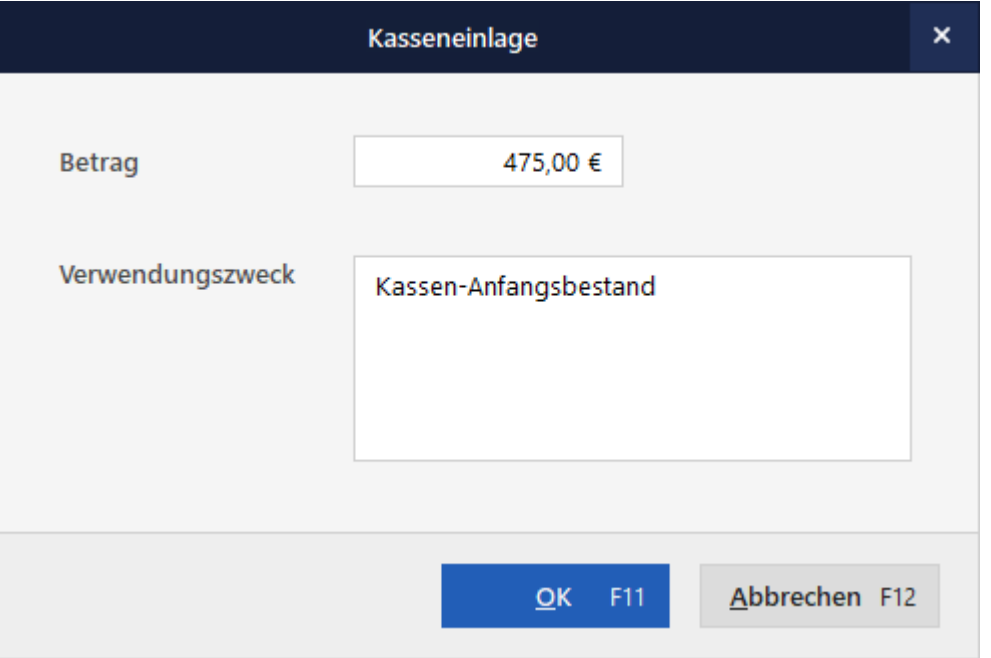

Nachdem Sie Ihre Eingaben mit "OK F11" abgeschlossen haben, öffnet orgaMAX die Druckvorschau Ihres "Einlage-Belegs":

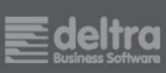

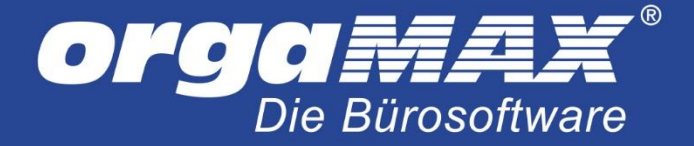

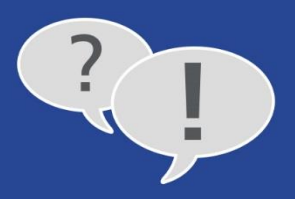

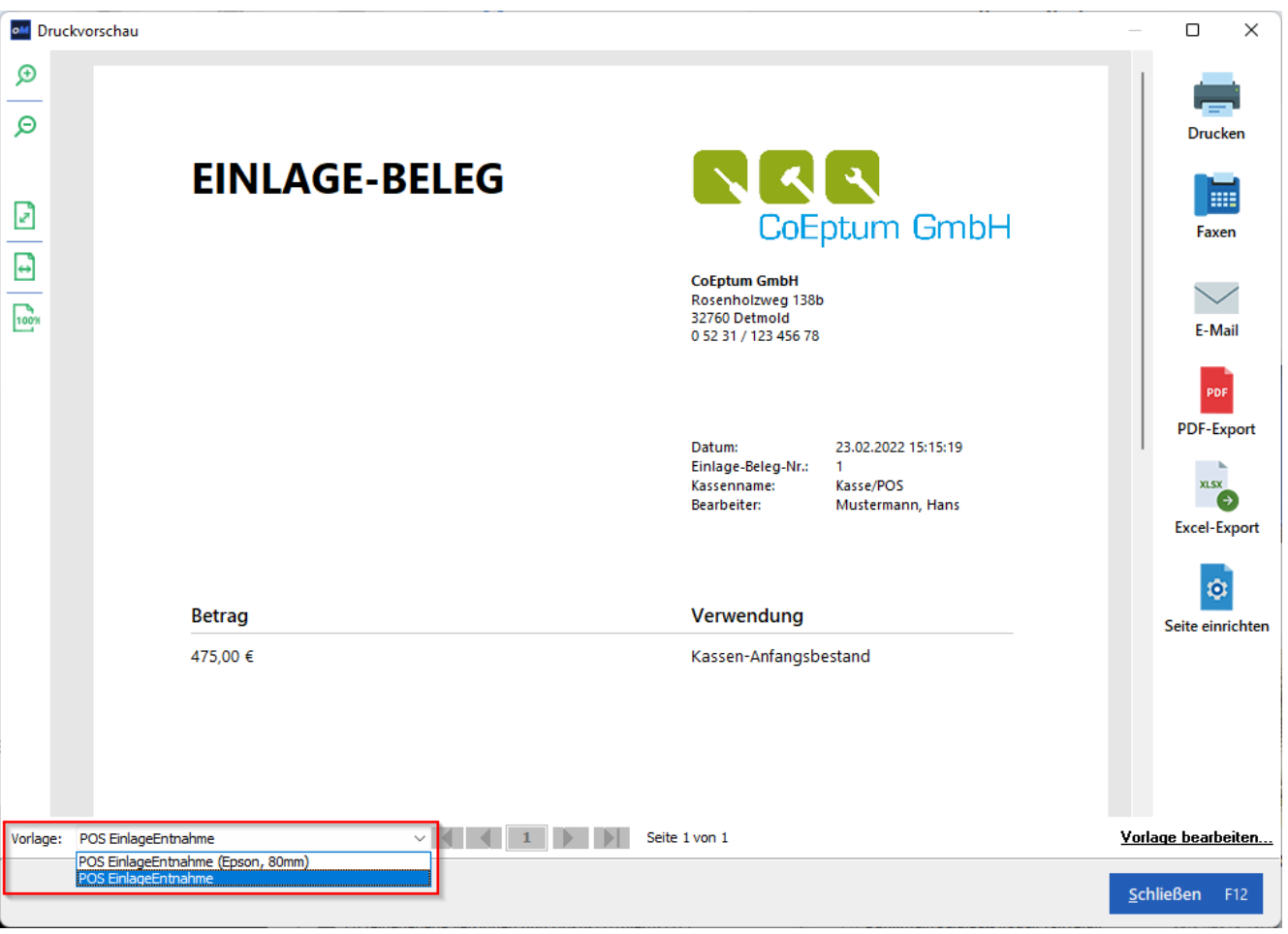

Wie alle anderen Bargeld-Ein- und Auszahlungen, trägt orgaMAX auch Ihre Einlage-Buchungen ins POS-Kassenbuch ein – zu finden im Arbeitsbereich "Finanzen > Zahlungen Bank/Kasse" unter "Kasse POS".

**Lektüretipp:** Eine ausführliche Beschreibung der Einlagen- und Entnahmebuchungen sowie aller anderen Funktionen bietet das orgaMAX-Kassenhandbuch "[So führen Sie eine rechtssichere elektronische Kasse](https://www.deltra.com/fileadmin/redakteure/dokumente/support/how_to/Kassenhandbuch.pdf)" (PDF, 5,4 MB).

#### <span id="page-18-0"></span>**6.2 Bestandskonten II: So erfassen Sie abschreibbare Anlagengüter nachträglich**

Wenn Sie orgaMAX erstmals in einem bereits bestehenden Betrieb einsetzen, weiß das Programm nicht, welche Anlagegüter sich schon in Ihrem Unternehmen befinden. Vorhandene und noch nicht vollständig abgeschriebene Fahrzeuge, Maschinen, Anlagen, Hardware, Mobiliar müssen Sie daher nachträglich erfassen. Dabei bringen Sie in einem Aufwasch die noch nicht erfolgten Abschreibungen auf den aktuellen Stand.

Angenommen, Sie haben am 1. Januar 2015 einen VW-Passat als Firmenwagen angeschafft. Kostenpunkt 36.000 Euro (netto). Der Zahlungsvorgang wurde im Jahr der Anschaffung abgeschlossen. Die Zahlungsnachweise befinden sich in Ihren Buchführungsunterlagen des Jahres 2015.

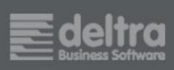

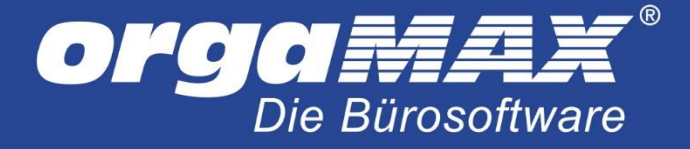

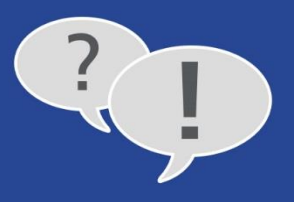

Mithilfe des "Verrechnungskontos" können Sie das Fahrzeug nachträglich in Ihr Anlagevermögen aufnehmen. Sie finden das vielseitig nutzbare Verrechnungskonto im Arbeitsbereich "Finanzen > Zahlungen Bank/Kasse":

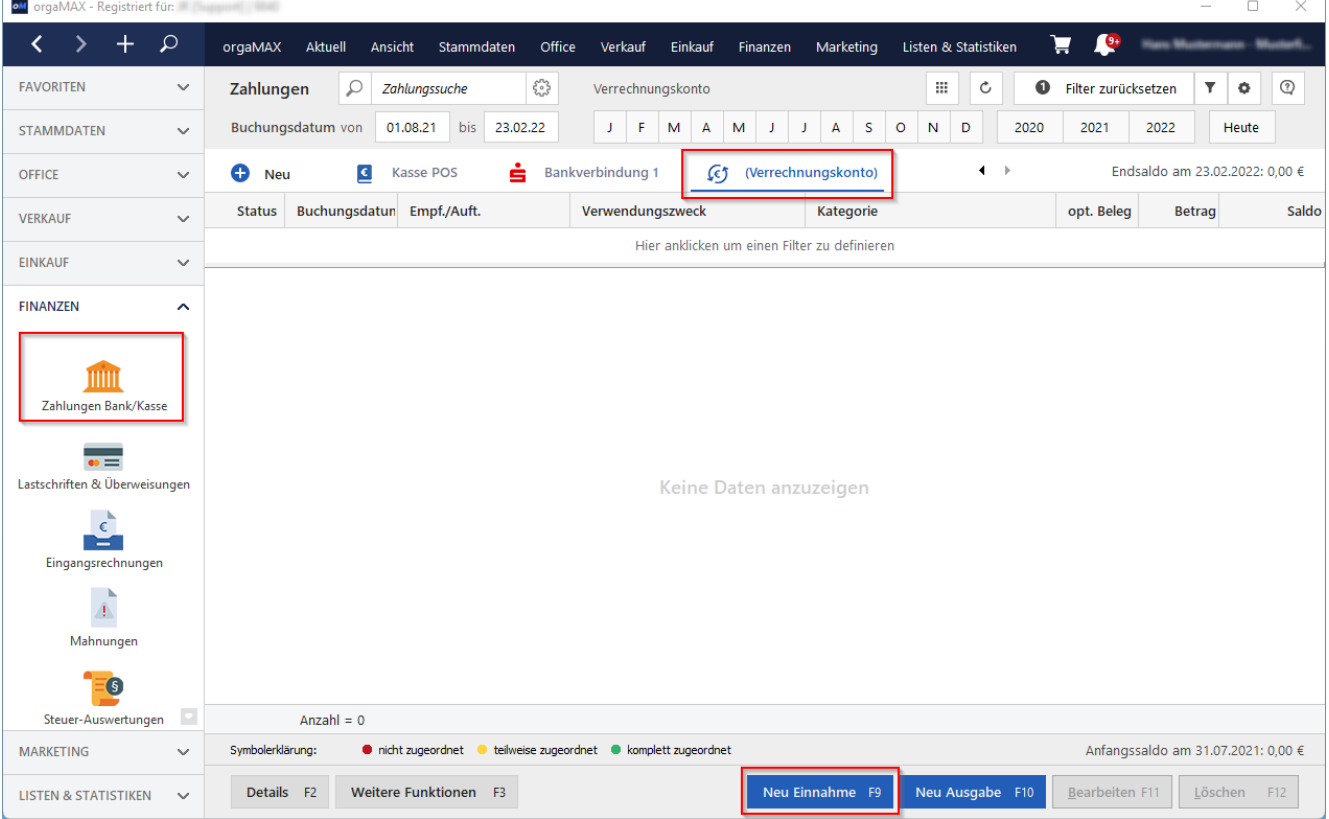

Da es sich ursprünglich um eine Ausgabe gehandelt hat, klicken Sie dort auf die Schaltfläche "Neu Ausgabe F10". Nun öffnet sich der Eingabedialog "Zahlung Bank / Kasse (Verrechnungskonto)". Hier ...

- tragen Sie sich selbst als (1) "Empfänger / Auftraggeber" ein,
- geben die (2) Netto-Anschaffungskosten,
- das (3) Buchungsdatum,
- eine (4) Belegnummer und
- den (5) Verwendungszweck ein (z. B. "Nachträgliche Übernahme des Geschäftswagens in das Anlagevermögen"),
- klicken auf den Button (6) "Anlagevermögen Einkauf von Anlagegut",
- wählen als (7) Steuersatz "0,00%" (da die Umsatzsteuer ja bereits vor drei Jahren abgeführt wurde) und
- klicken schließlich auf die Schaltfläche "Neues Anlagegut":

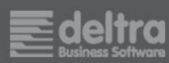

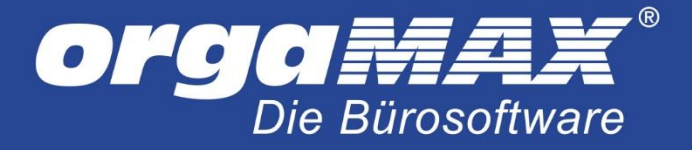

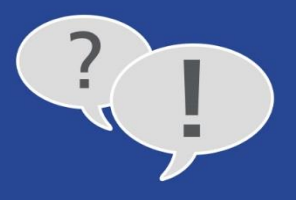

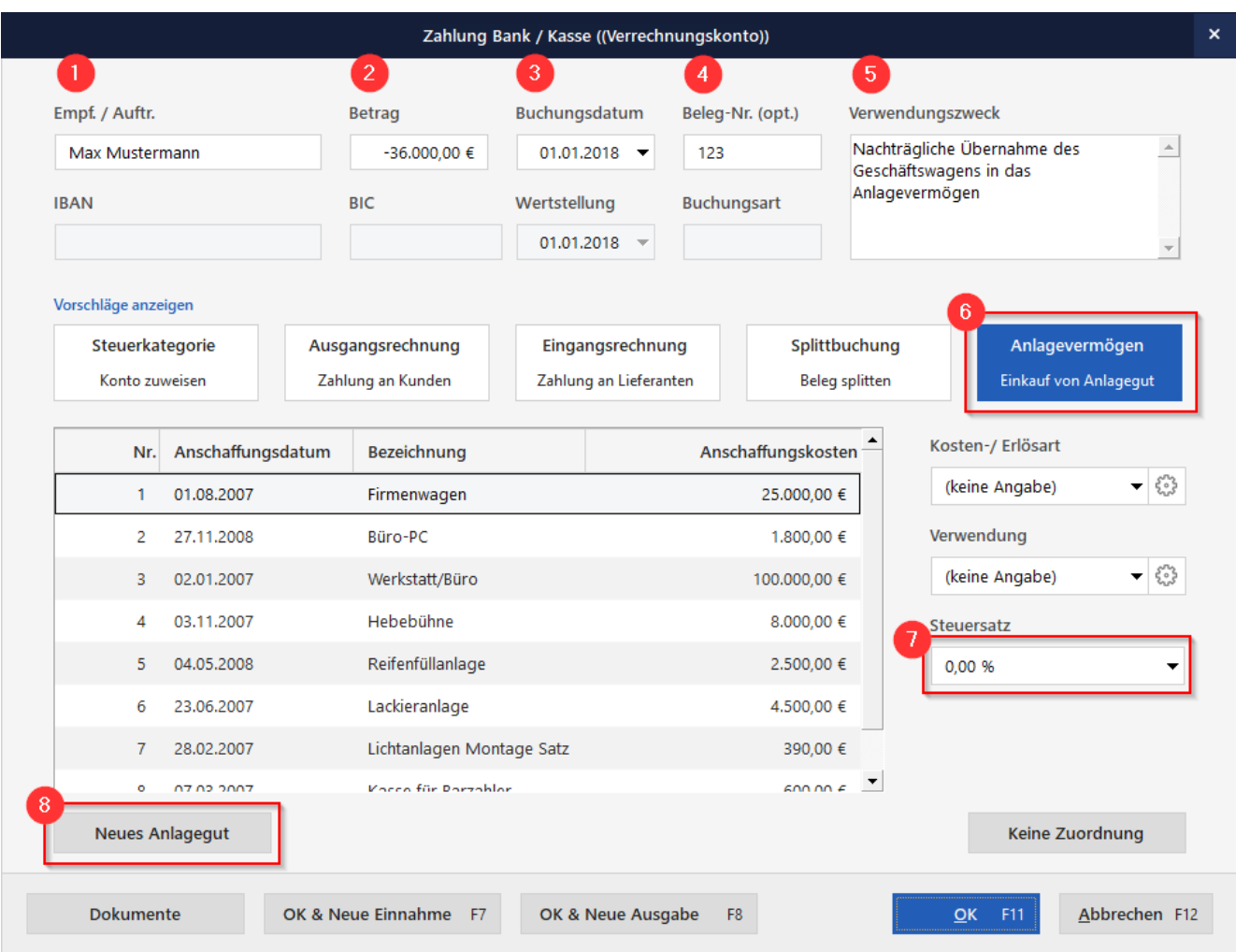

Daraufhin öffnet sich das Dialogfenster "Anlagengut Neu / Bearbeiten": Das Anschaffungsdatum und die Netto-Anschaffungskosten sind dort bereits eingetragen. Es fehlen nur noch die folgenden Angaben:

- eine laufende Inventar-"Nr."
- die "Bezeichnung" des Anlagegutes,
- die "Nutzungsdauer",
- die "Art des Anlagenguts" und
- die "Kategorie der Abschreibung":

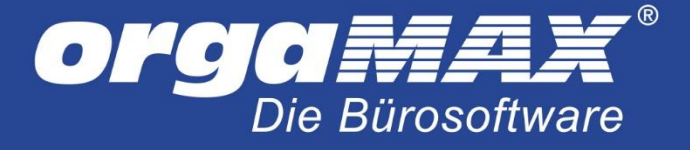

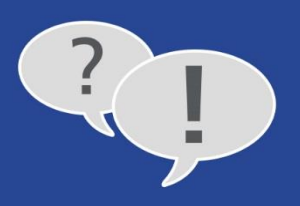

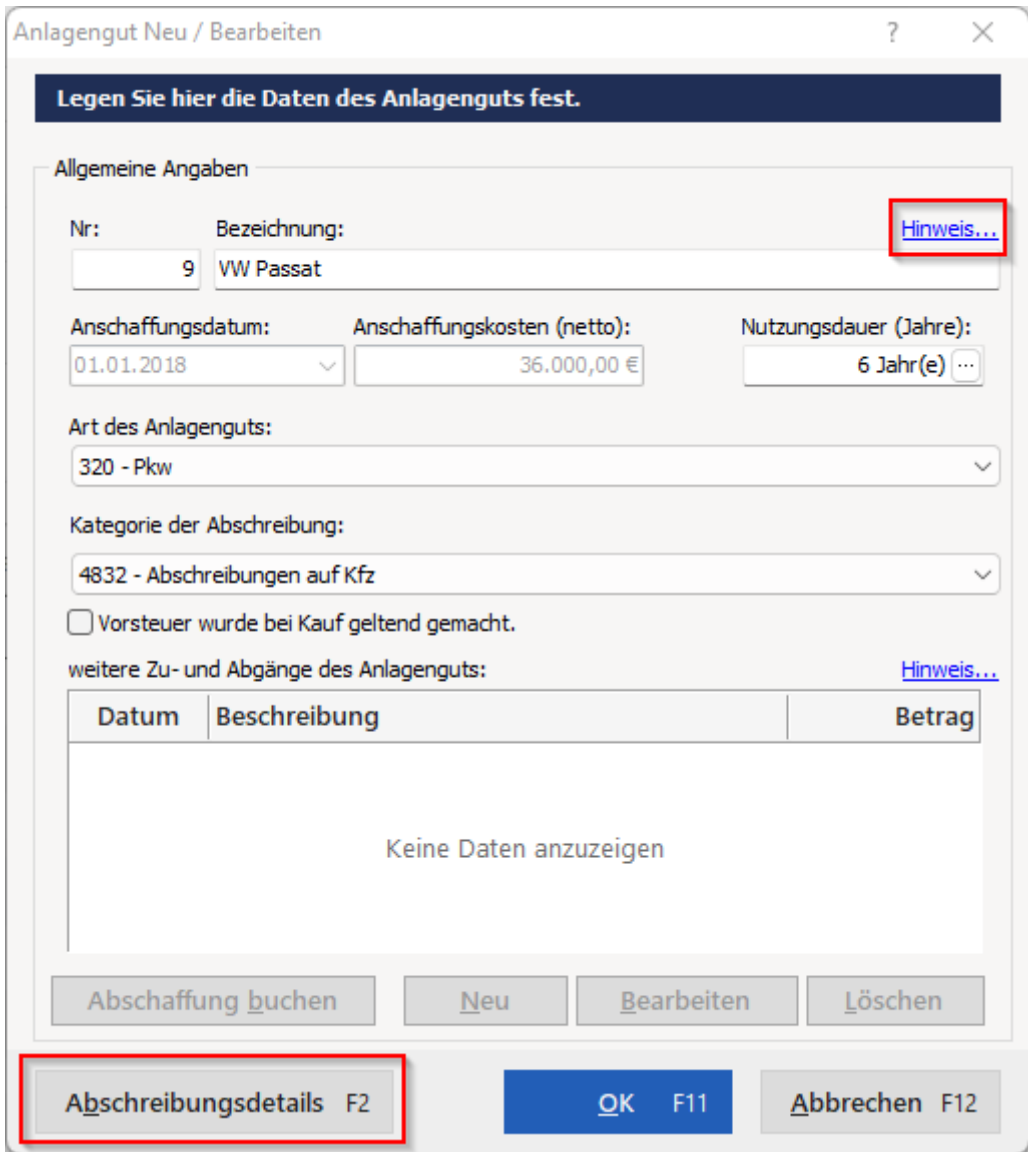

Sollte ein Feintuning der Abschreibungsvorgaben erforderlich sein, klicken Sie auf die Schaltfläche "Abschreibungsdetails F2". Dort können Sie Angaben zu eventuellen Sonderabschreibungen machen oder die Abschreibungsbeträge manuell anpassen:

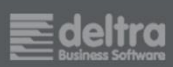

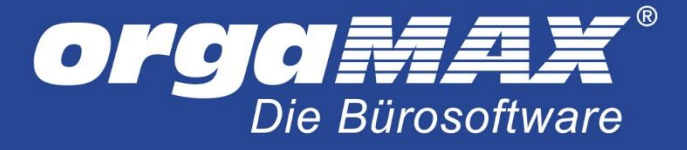

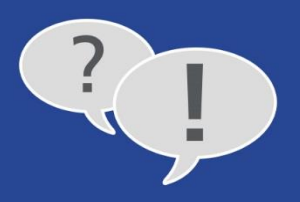

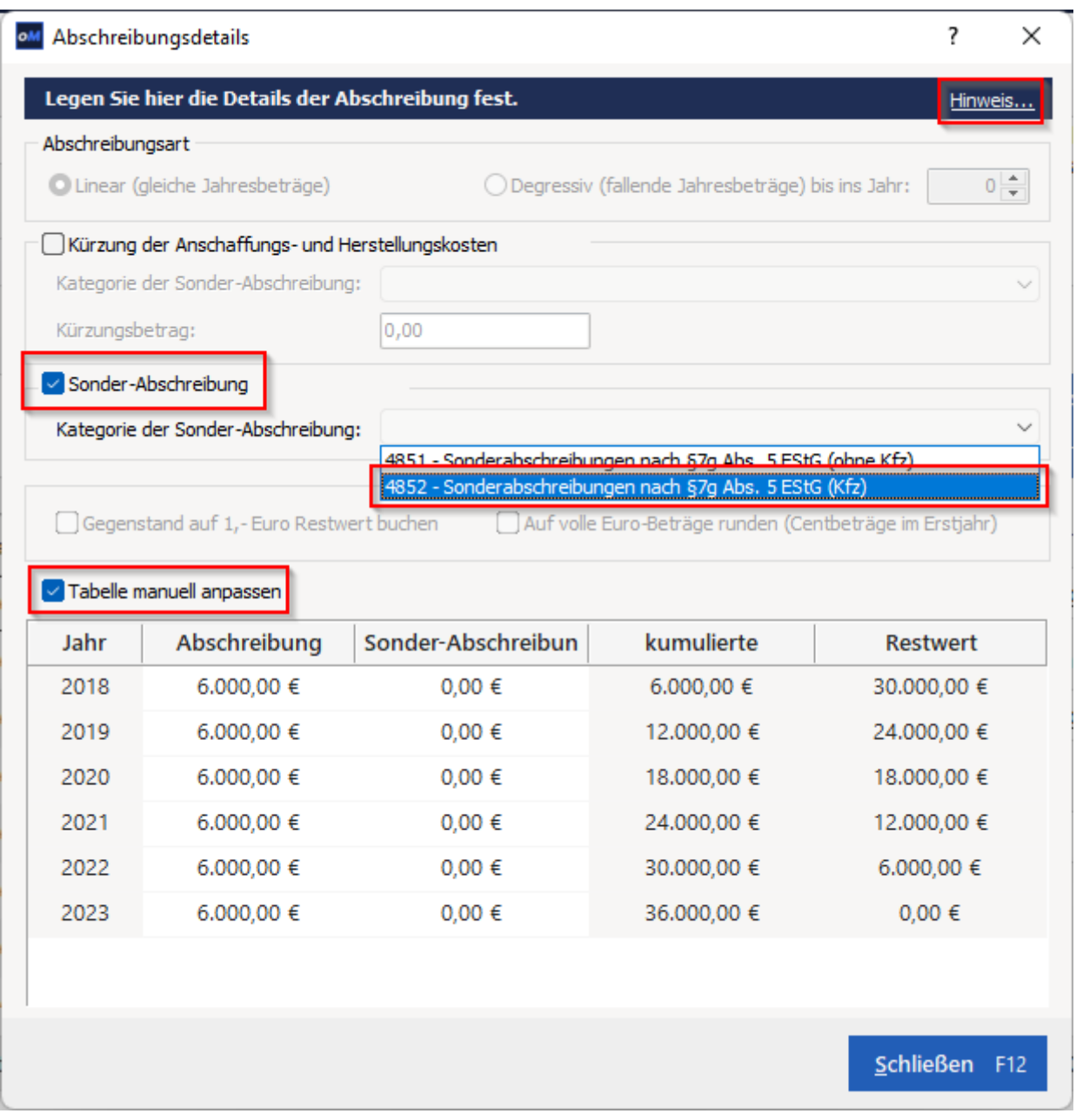

Praxistipp: Per Mausklick auf die "Hinweis..."-Links am oberen rechten Fensterrand der Abschreibungs-Dialoge öffnen Sie das Abschreibungskapitel der orgaMAX-Kontexthilfe "Erste Hilfe: Steuern & Buchführung". Dort finden Sie grundlegenden Informationen zum Thema Abschreibungen. Bitte nehmen Sie manuelle Anpassungen aber nur dann vor, wenn Sie über die dafür erforderlichen Buchhaltungs-Kenntnisse verfügen. Die Details besprechen Sie am besten mit Ihrem Steuerberater oder Buchführungshelfer.

Mit "OK F11" schließen Sie die nachträgliche Zuordnung des Geschäftswagens zu Ihrem Anlagevermögen ab:

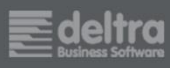

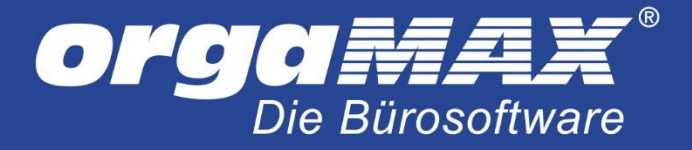

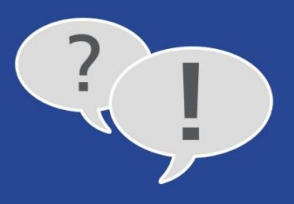

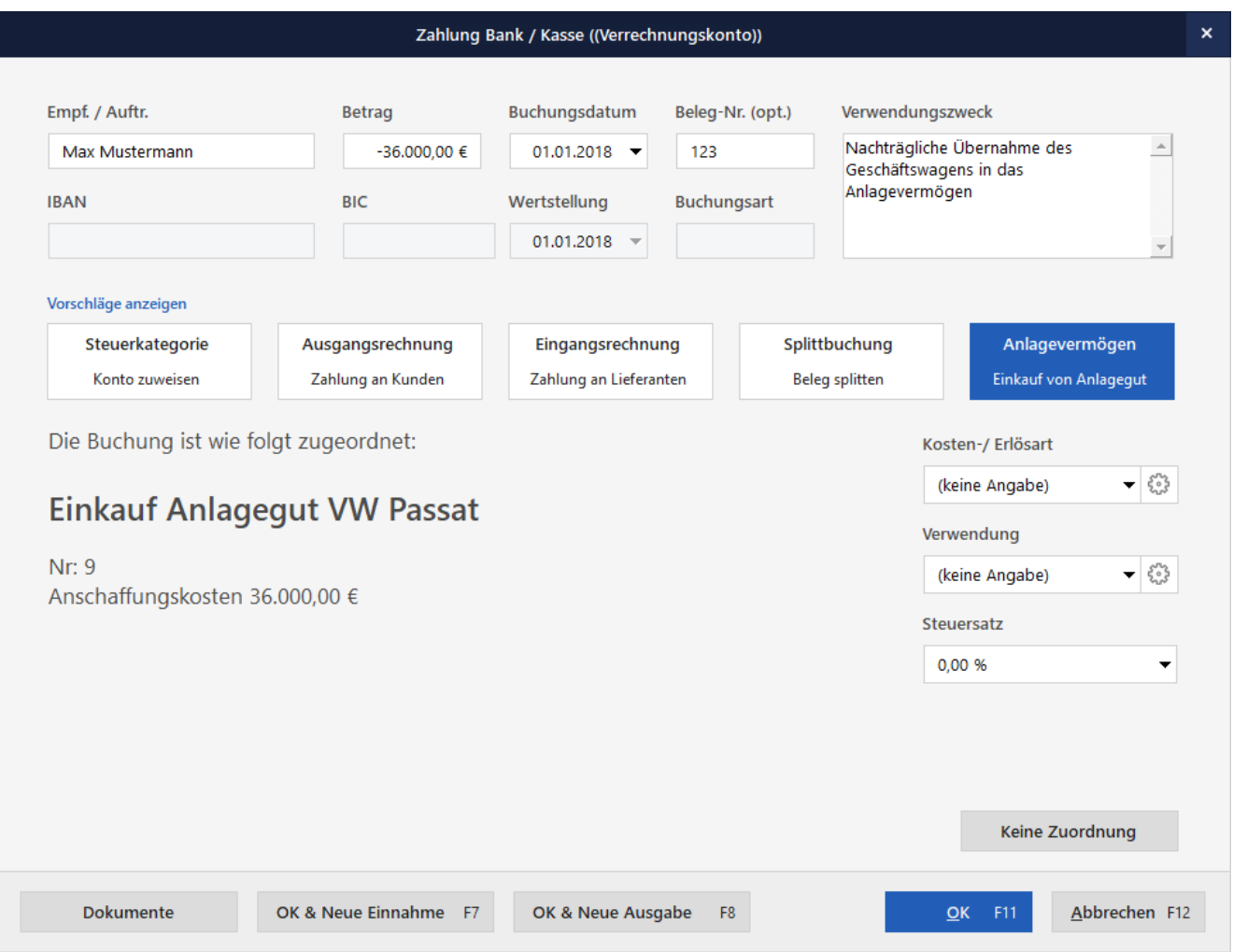

Mit einem weiteren Mausklick auf die Schaltfläche "OK F11" schließen Sie den Zuordnungsassistenten. In der Summen- und Saldenliste findet sich der Geschäftswagen anschließend mit dem korrekten "EB-Wert" wieder:

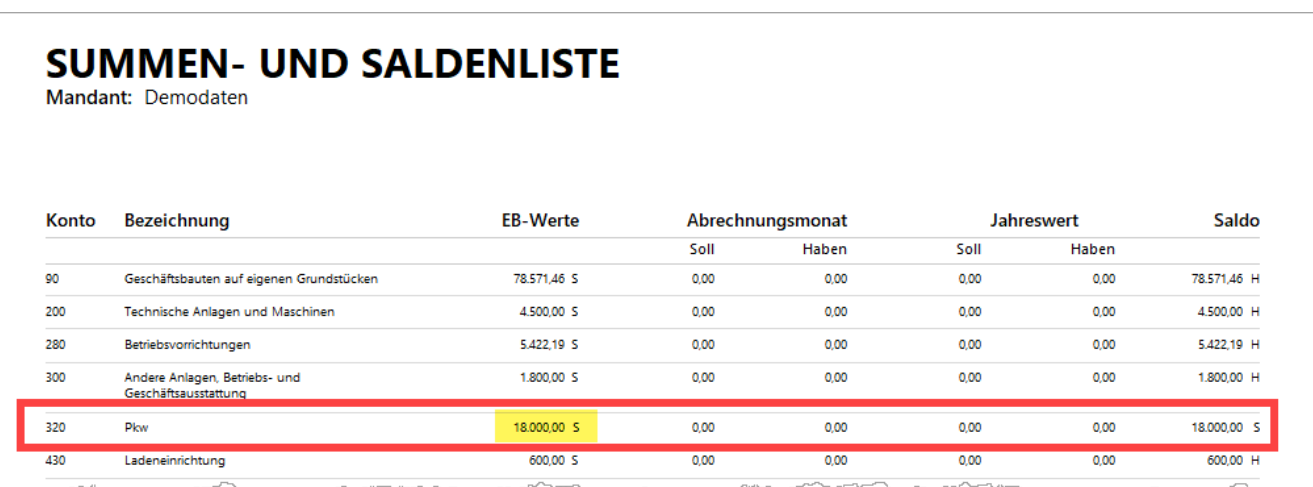

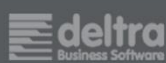

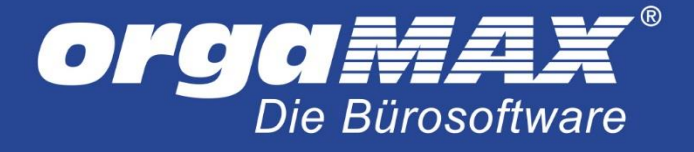

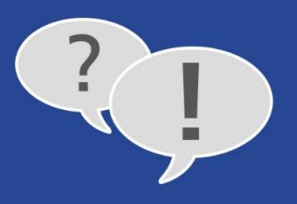

### <span id="page-24-0"></span>**6.3 Andere Bestands- und Erfolgskonten: So erfassen Sie Anfangsbestände per "Manueller Buchung"**

Das nachträgliche Erfassen der [Anfangsbestände abschreibbarer Anlagegüter](#page-18-0) erledigen Sie über das "Verrechnungskonto" im Bereich "Stammdaten > Anlagenverzeichnis". Für nicht abnutzbare und andere Wirtschaftsgüter, die nicht abgeschrieben werden (dürfen), eignet sich der Eingabedialog des Anlageverzeichnisses nicht: Die dort abgefragte "Kategorie der Abschreibung" ist ein Pflichtfeld.

Nicht-abschreibbare Anlagegüter behandeln Sie mit orgaMAX daher wie Erfolgskonten:

Erfolgskonten starten zu Jahresbeginn normalerweise bei Null. Ein EB-Wert muss daher nicht eingegeben werden. Sollte das im Einzelfall doch einmal erforderlich sein, stellt Ihnen orgaMAX im Menü "Finanzen" die vielseitigen "Manuellen Buchungen" zur Verfügung:

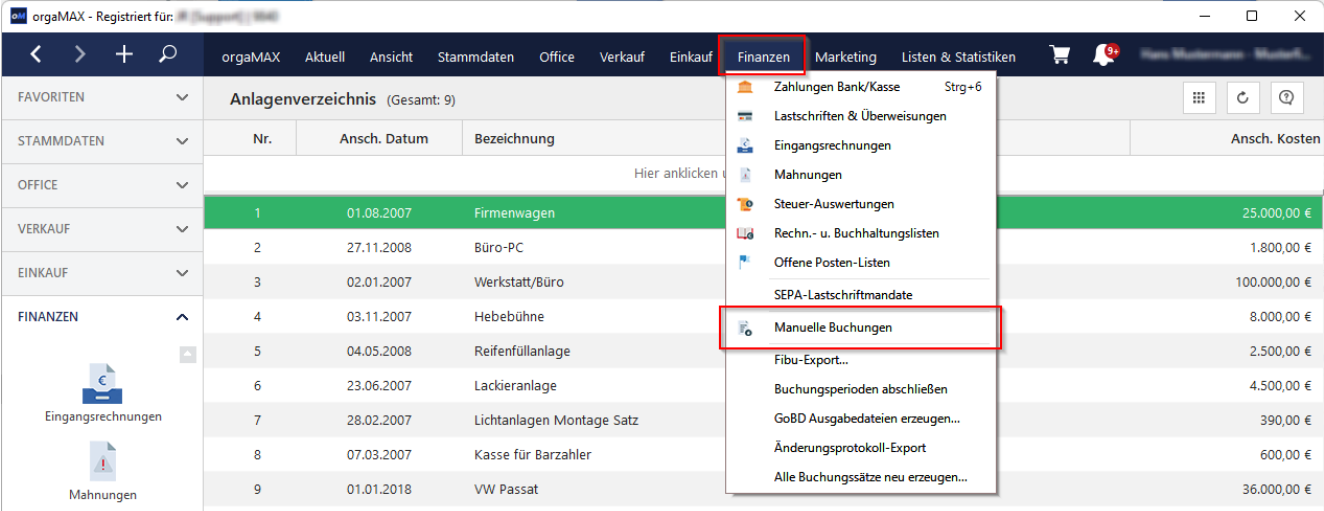

Im Arbeitsbereich "Manuelle Buchungen" rufen Sie per Mausklick auf die Schaltfläche "Neu F10" eine klassische Buchungsmaske auf. Mit deren Hilfe können Buchführungs-Profis die Anfangsbestände nichtabschreibbarer Anlagegütern und anderer Sachkonten erfassen.

Angenommen, Sie möchten nachträglich den Wert eines Grundstücks erfassen, das Sie vor ein paar Jahren für eine geplante Betriebserweiterung gekauft haben. Der Kaufpreis betrug 25.000 Euro. Da es sich um den (positiven) Anfangsbestands eines aktiven Bestandkontos handelt, wählen Sie im "Soll" das Konto "65 – Unbebaute Grundstücke". Als Gegenkonto verwenden Sie wieder das Konto "9000 Saldenvorträge, Sachkonten".

Die passende manuelle Buchung sieht dann zum Beispiel so aus:

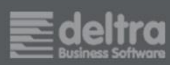

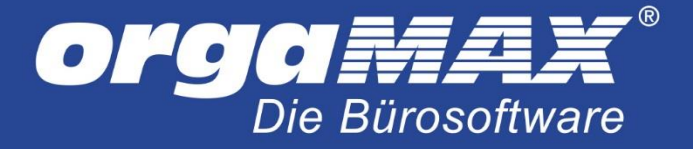

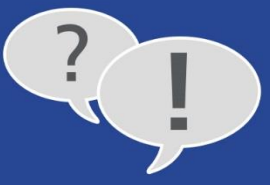

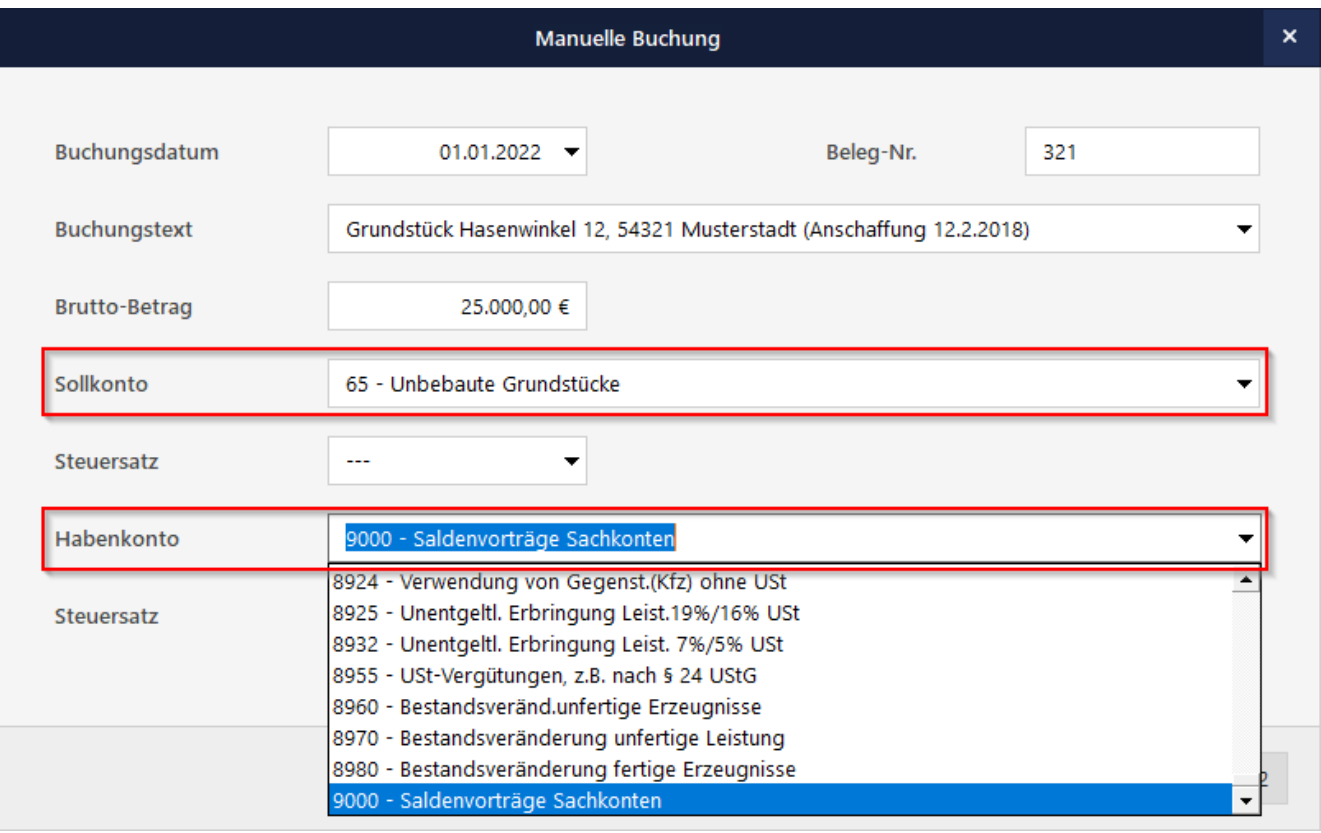

In der Summen- und Saldenliste erscheint das Grundstück daraufhin folgendermaßen:

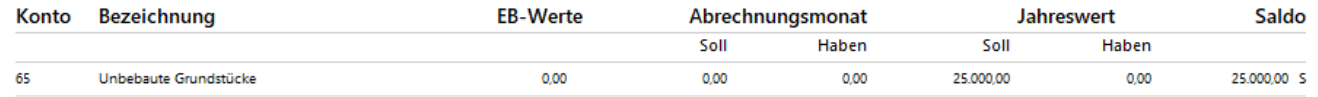

**Bitte beachten Sie:** Da der Anfangsbestand erst zu Jahresbeginn eingebucht wurde, erscheint er (noch) nicht in der Spalte "EB-Werte". Das Programm sorgt aber automatisch dafür, dass der Jahresend-"Saldo" im Folgejahr automatisch als "EB-Wert" fortgeschrieben wird.

### <span id="page-25-0"></span>**6.4 Personenkonten: So erfassen Sie offene Forderungen und Verbindlichkeiten**

Zur Erinnerung: Forderungen gegenüber Kunden und Verbindlichkeiten gegenüber Lieferanten und Dienstleistern finden sich auf den "Personenkonten" am Ende der Summen- und Saldenlisten wieder:

- Forderungen sammelt das Programm standardmäßig auf dem "Sammelkonto Debitor" (10000).
- Verbindlichkeiten sammelt das Programm standardmäßig auf dem "Sammelkonto Kreditor" (70000)

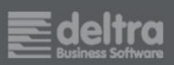

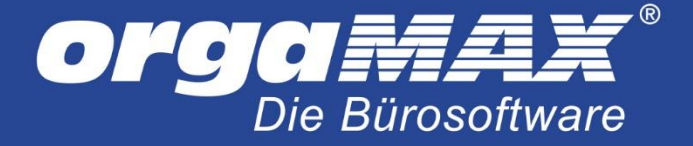

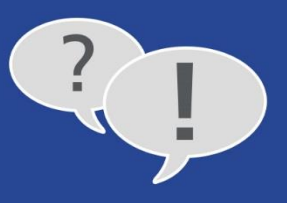

Kunden und Lieferanten, denen Sie eine individuelle Debitoren-Nummer (Nummernkreis 10001 bis 69999) oder Kreditoren-Nummer (Nummernkreis 70001 bis 99999) zugeordnet haben, werden am Ende der Summenund Saldenliste separat aufgeführt:

# **SUMMEN- UND SALDENLISTE**

Mandant: Demodaten

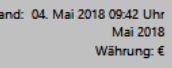

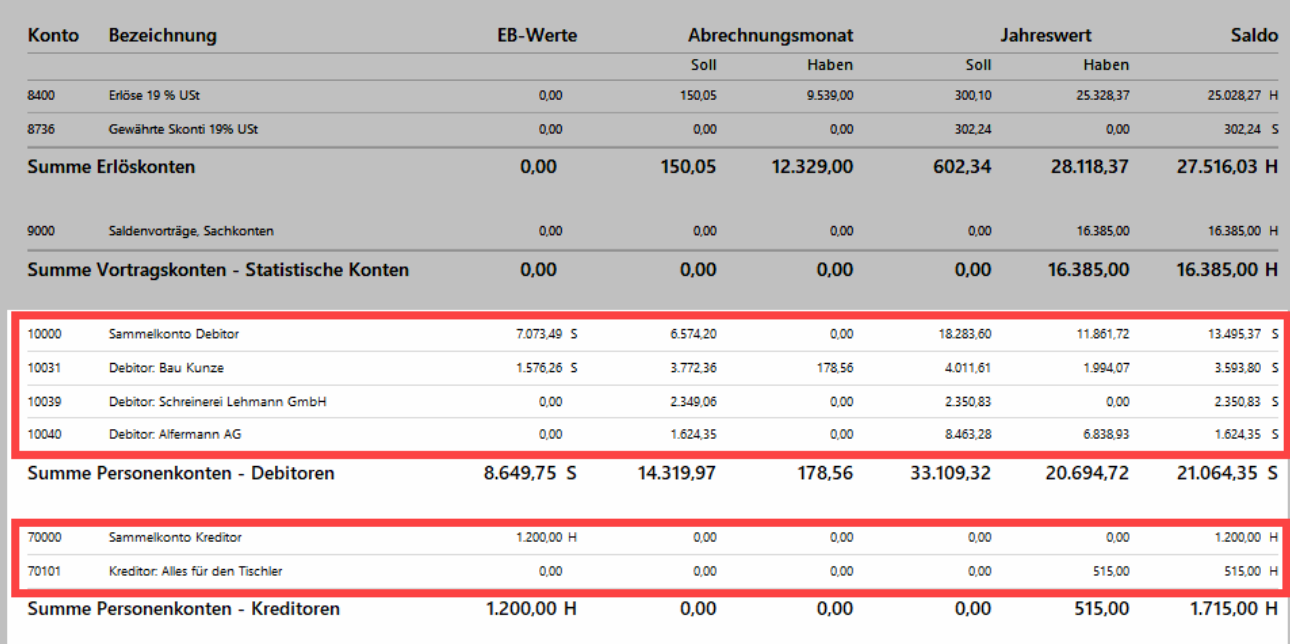

Berechnungsbasis der Kontenstände sind die offenen Brutto-Beträge Ihrer Ein- und Ausgangsrechnungen am SuSa-Stichtag. Der "Abrechnungsmonat" ergibt sich ...

- bei **Forderungen** aus dem Rechnungsdatum der Ausgangsrechnungen,
- bei **Verbindlichkeiten** aus dem Eingangsdatum der Eingangsrechnungen (das Sie beim Erfassen der Eingangsrechnung eintragen).

Falls Sie orgaMAX erstmals in Ihrem Unternehmen einsetzen, kann das Programm nicht wissen, wie hoch Ihre aktuellen Forderungen und Verbindlichkeiten sind. Damit Ihre SuSa trotzdem von vornherein mit den richtigen EB-Werten rechnet, haben Sie zwei Möglichkeiten: Entweder ...

- Sie legen die noch offenen Ein- und Ausgangsrechnungen des Vorjahres einzeln an (unter dem ursprünglichen Rechnungsdatum und den alten Rechnungsnummern!) oder
- Sie legen nur jeweils eine Ein- und Ausgangs-Sammelrechnung über den offenen Forderungs- bzw. Verbindlichkeitsbetrag mit Datum 31.12. des Vorjahres an. Die anschließenden Zahlungsvorgänge behandeln Sie als Teilzahlungen.

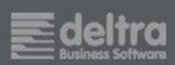

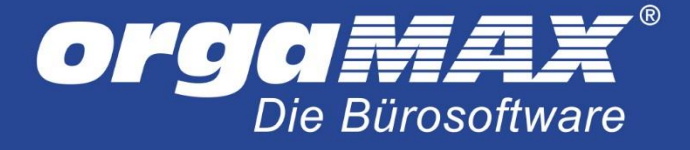

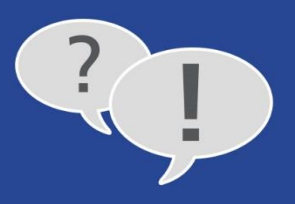

Das nachträgliche Anlegen einzelner Ein- und Ausgangsrechnungen entspricht dem Anlegen neuer Rechnungen. Bei den Sammelrechnungen gehen Sie folgendermaßen vor:

#### <span id="page-27-0"></span>6.4.1 So erfassen Sie offene Forderungen per Sammel-Ausgangsrechnung (Debitoren)

Angenommen, Sie setzen orgaMAX ab 1.1.2018 ein. Zum Jahresende 2017 hatten Sie offene Forderungen über 6.543,22 Euro (= 5.498,50 Euro + 1.044,72 Euro USt.), die Sie dem Debitoren-Sammelkonto 10000 zuweisen möchten. Das Erfassen zahlreicher Einzelrechnungen ist Ihnen zu aufwendig. Stattdessen ...

- legen Sie eine Sammelrechnung für den fiktiven Kunden "Debitoren-Bestand 31.12.2017" an
- vergeben die letzte Nummer des 2017er Rechnungs-Nummernkreises,
- tragen als Listenpreis den Nettobetrag von 5.498,50 Euro ein,
- geben als Artikelbezeichnung zum Beispiel "Alt-Forderungen" an,
- wählen als Rechnungsdatum den 31.12.2017 und
- als Zahlungsbedingung "Sofort Netto Kasse":

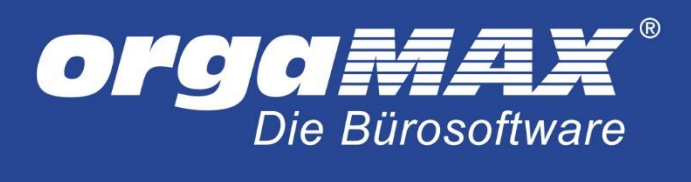

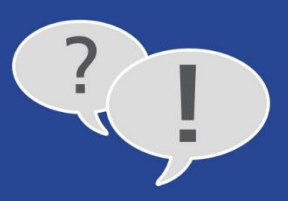

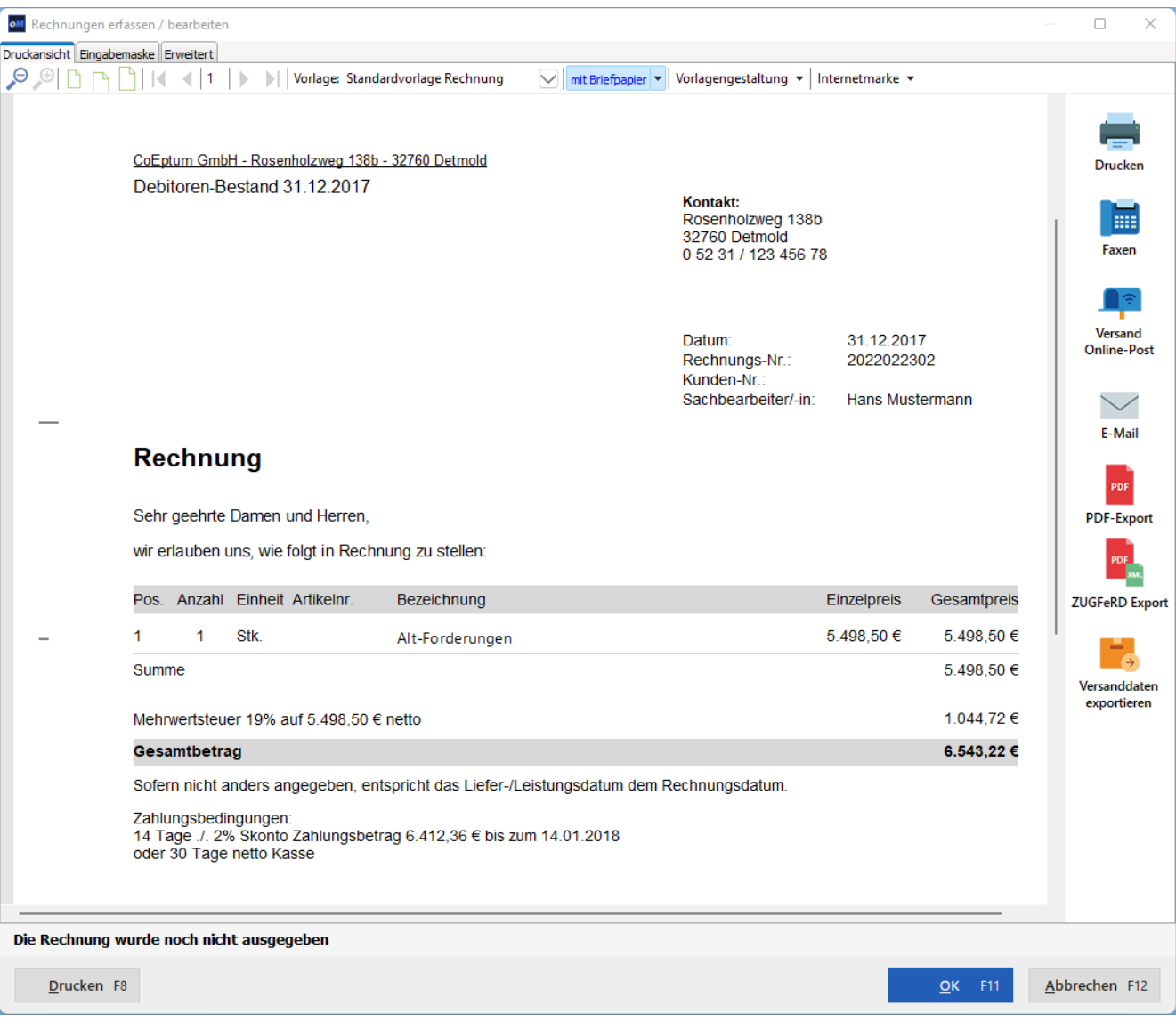

Anschließend drucken Sie die Rechnung oder setzen den Druckstatus manuell auf "ausgedruckt":

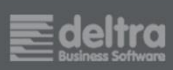

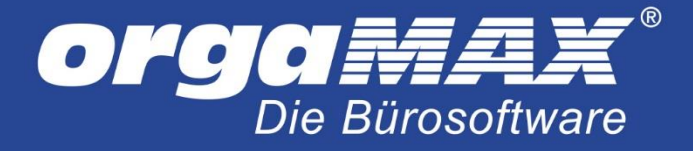

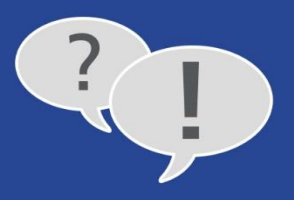

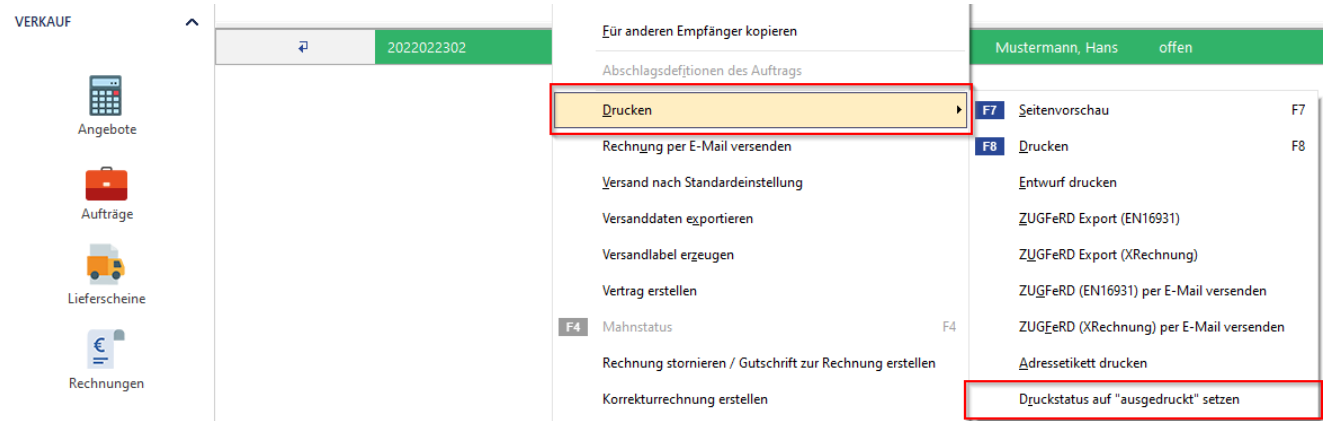

Die im laufenden Jahr eingehenden Zahlungsvorgänge zu Ihrem Alt-Forderungsbestand behandeln Sie als Teilzahlungen:

Angenommen, Max Meier bezahlt am 15.2.2018 seine Rechnung über 500 Euro, dann ordnen Sie den Zahlungseingang im Zuordnungsassistenten per Mausklick auf "Ausgangsrechnung - Zahlung vom Kunden" der Debitoren-Sammelrechnung zu:

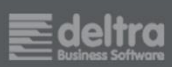

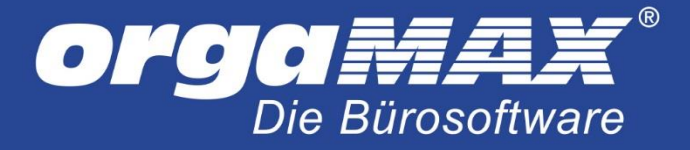

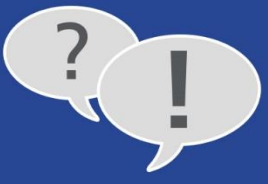

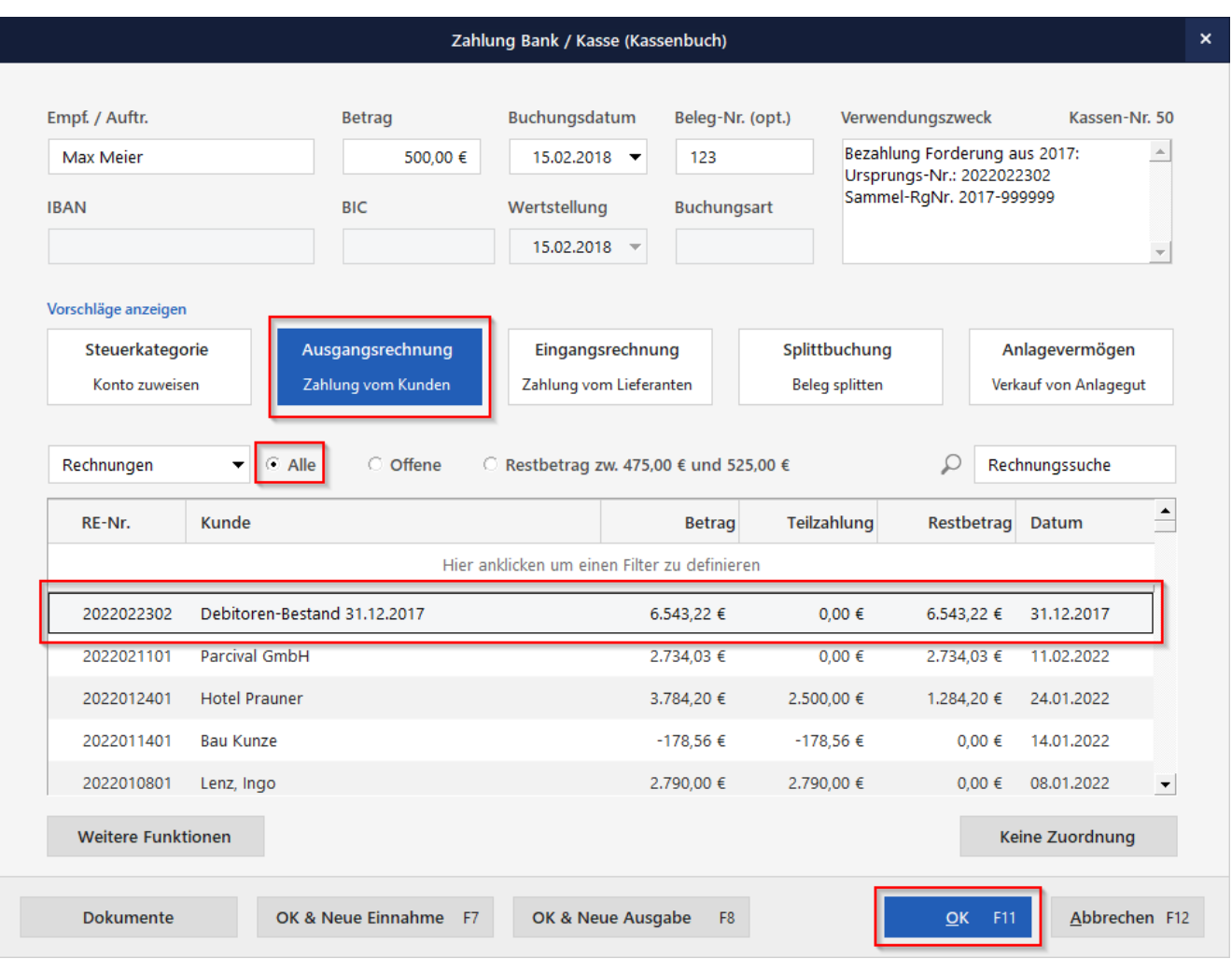

Nachdem Sie die Zuordnung mit "OK F11" abgeschlossen haben, öffnet sich der "Abgleich"-Dialog: Dort wählen Sie "Teilzahlung (Rechnungsstatus: teilweise bezahlt)" und beenden den Zuordnungsassistenten mit "OK F11":

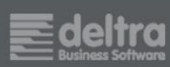

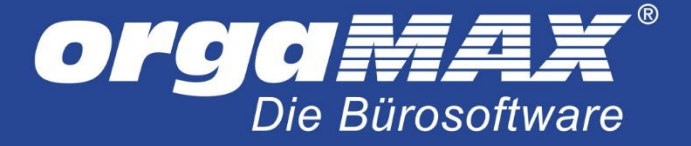

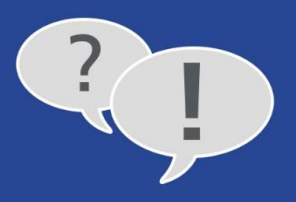

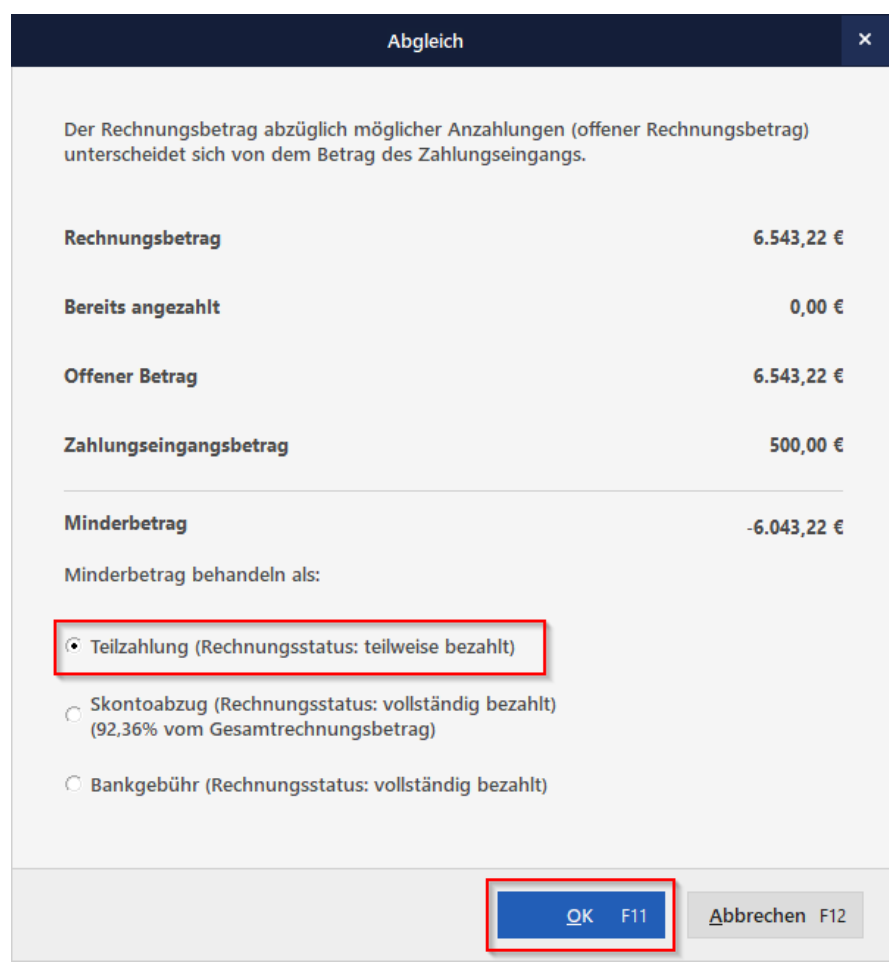

Auf die Summen- und Saldenbilanz des Monats Februar wirkt sich das so aus: Der Rechnungsbetrag der Sammelrechnung erscheint als "EB-Wert" im "Soll" des "Sammelkontos Debitor" und der Zahlungseingang im "Haben" des Abrechnungsmonats (und als kumulierter Jahreswert). Der verbliebene Rest-Forderungsbestand in Höhe von 6.043,22 Euro wird in der Spalte "Saldo" angezeigt:

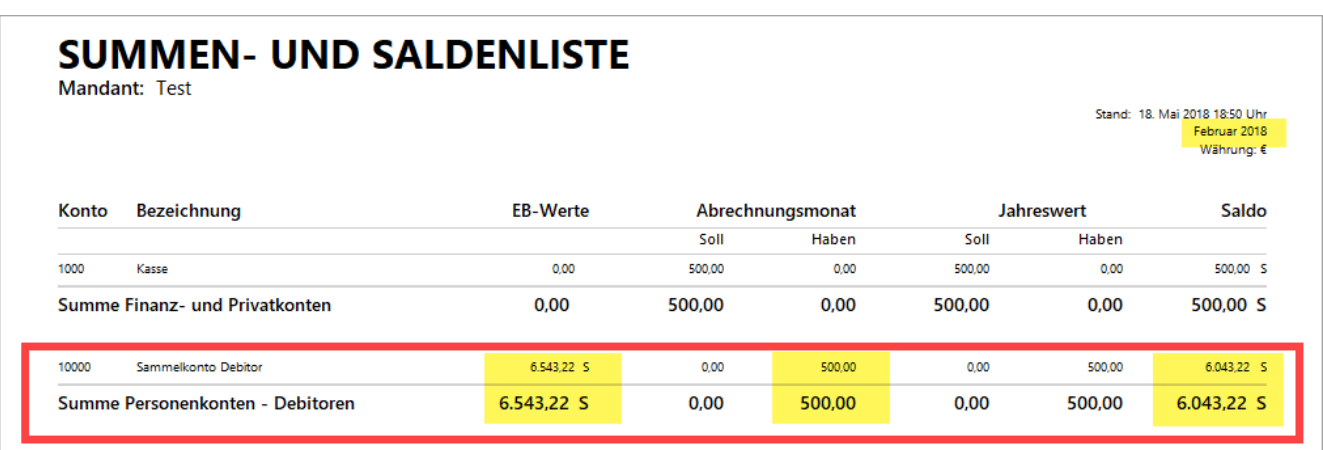

Bitte beachten Sie: Falls Sie aus steuerlichen Gründen Bedenken haben, Ihre nachträgliche "Sammelrechnung" abzuschließen und auf "ausgedruckt" zu setzen, können Sie sie auch im Status "Entwurf" belassen. orgaMAX berücksichtigt den Rechnungsbetrag trotzdem in der SuSa**.**

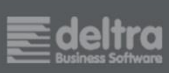

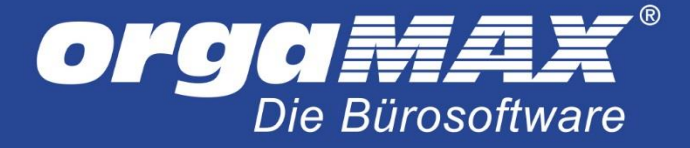

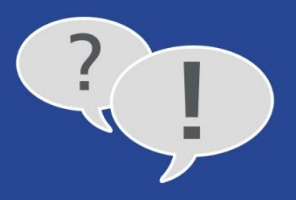

#### <span id="page-32-0"></span>6.4.2 So erfassen Sie offene Verbindlichkeiten per Sammel-Eingangsrechnung (Kreditoren) Das Erfassen von Verbindlichkeiten funktioniert entsprechend:

Angenommen, Sie steigen zum 1.1.2018 auf orgaMAX um. Zum Jahresende 2017 hatten Sie offene Verbindlichkeiten gegenüber Lieferanten und Dienstleistern in Höhe von 4.320,89 Euro (= 3.631 Euro + 689,89 Euro USt.). Die möchten Sie dem Kreditoren-Sammelkonto 70000 zuweisen. Das Anlegen einzelner Eingangsrechnungen ist Ihnen zu aufwendig. Stattdessen ...

- legen Sie im Arbeitsbereich "Finanzen > Eingangsrechnungen" im Register (1) "Rechnungsdaten"
- eine Sammel-Eingangsrechnung für den fiktiven (2) Lieferanten "Kreditoren-Bestand 31.12.2017" an
- tragen als (3) Eingangsdatum den 31.12.2017 ein,
- geben im Feld (4) "Anmerkungen" einen aussagekräftigen Buchungstext ein (z. B. "Lieferanten-Verbindlichkeiten per 31.12.2017"),
- erfassen die (5) Rechnungsnummer des Lieferanten und
- den (6) Rechnungsbetrag 4.320,89 Euro (brutto!) und
- geben als (7) Rechnungsdatum sowie (8) Fälligkeitstermin jeweils den 31.12.2017 an:

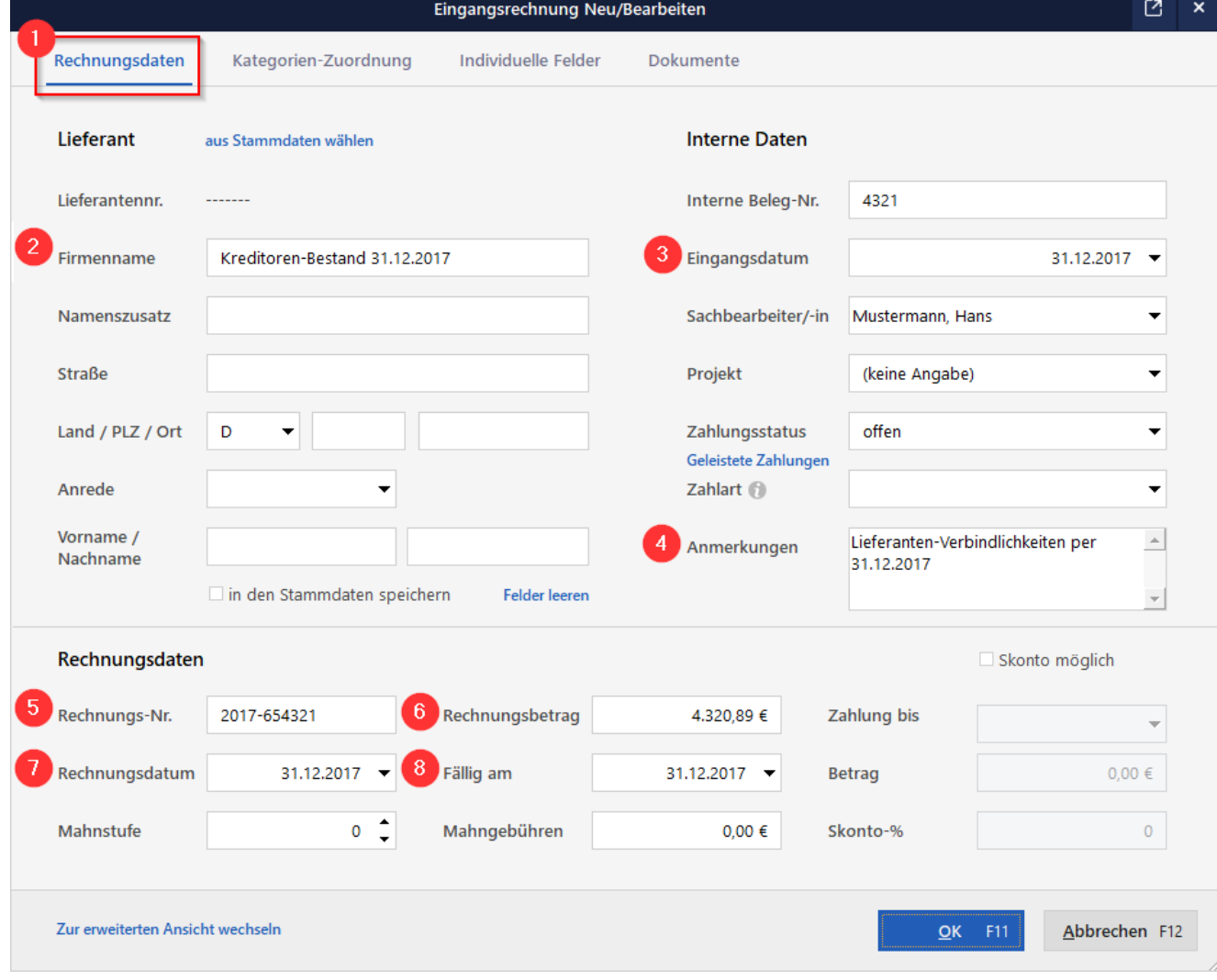

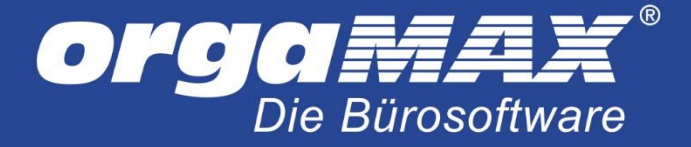

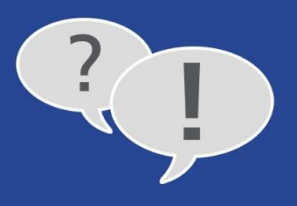

Bevor Sie das Anlagen der Eingangsrechnung abschließen, wechseln Sie in das Register (9) "Kategorien-Zuordnung" und weisen die Buchung durch Klick auf "Weitere..." dem Konto 9000 "Saldenvorträge, Sachkonten" zu:

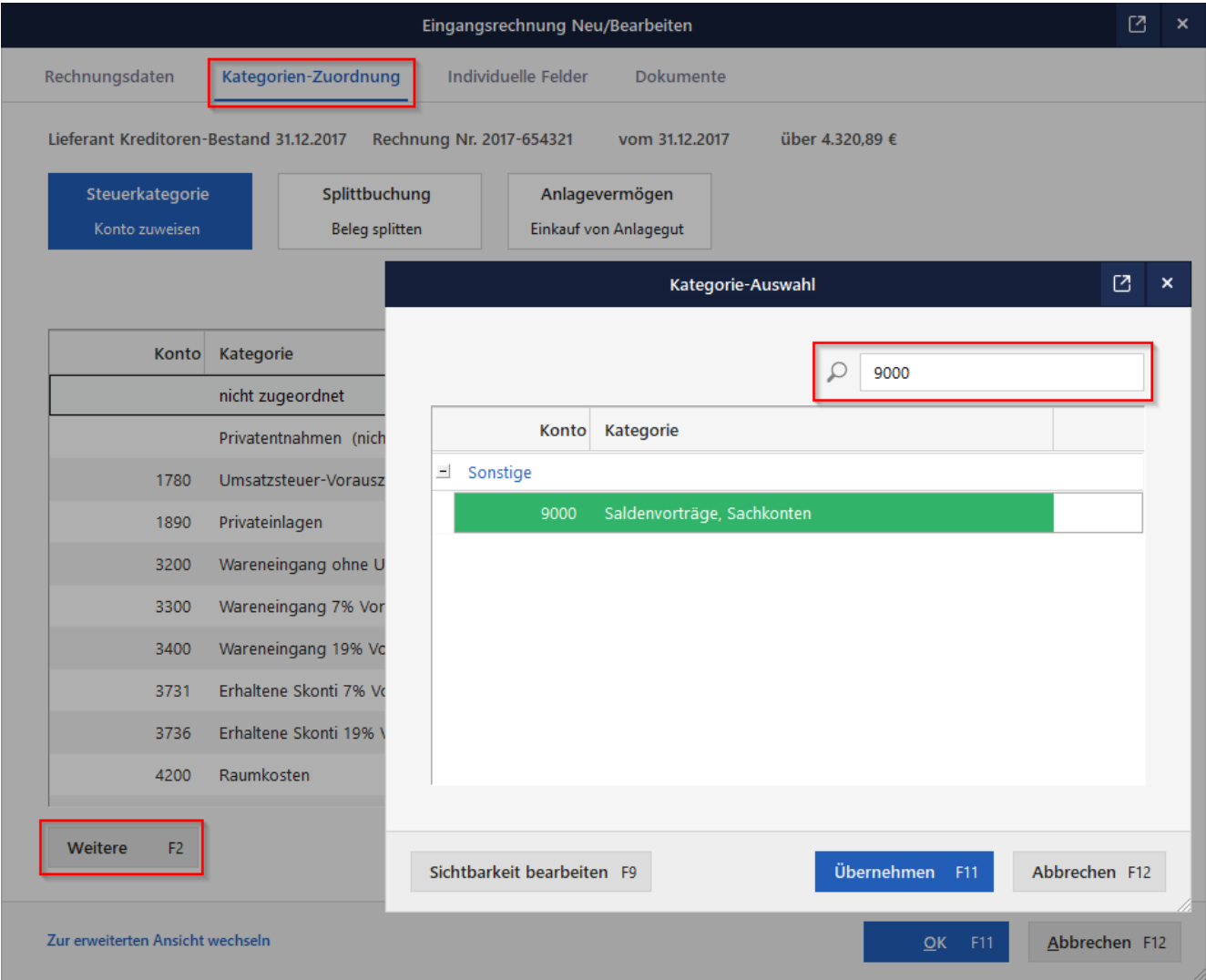

Per Mausklick auf "OK F11" schließen Sie das Erfassen der Sammel-Eingangsrechnung ab. Die im laufenden Jahr erfolgenden Bezahlungen offener Rechnungen aus dem Vorjahr behandeln Sie als Teilzahlungen zur Sammel-Eingangsrechnung:

Angenommen, Sie bezahlen am 15.1.2018 eine Rechnung der Fa. Berger OHG über 595 Euro, dann ordnen Sie den Zahlungseingang im Zuordnungsassistenten der Sammel-Eingangsrechnung zu:

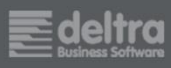

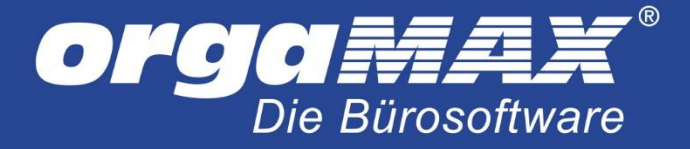

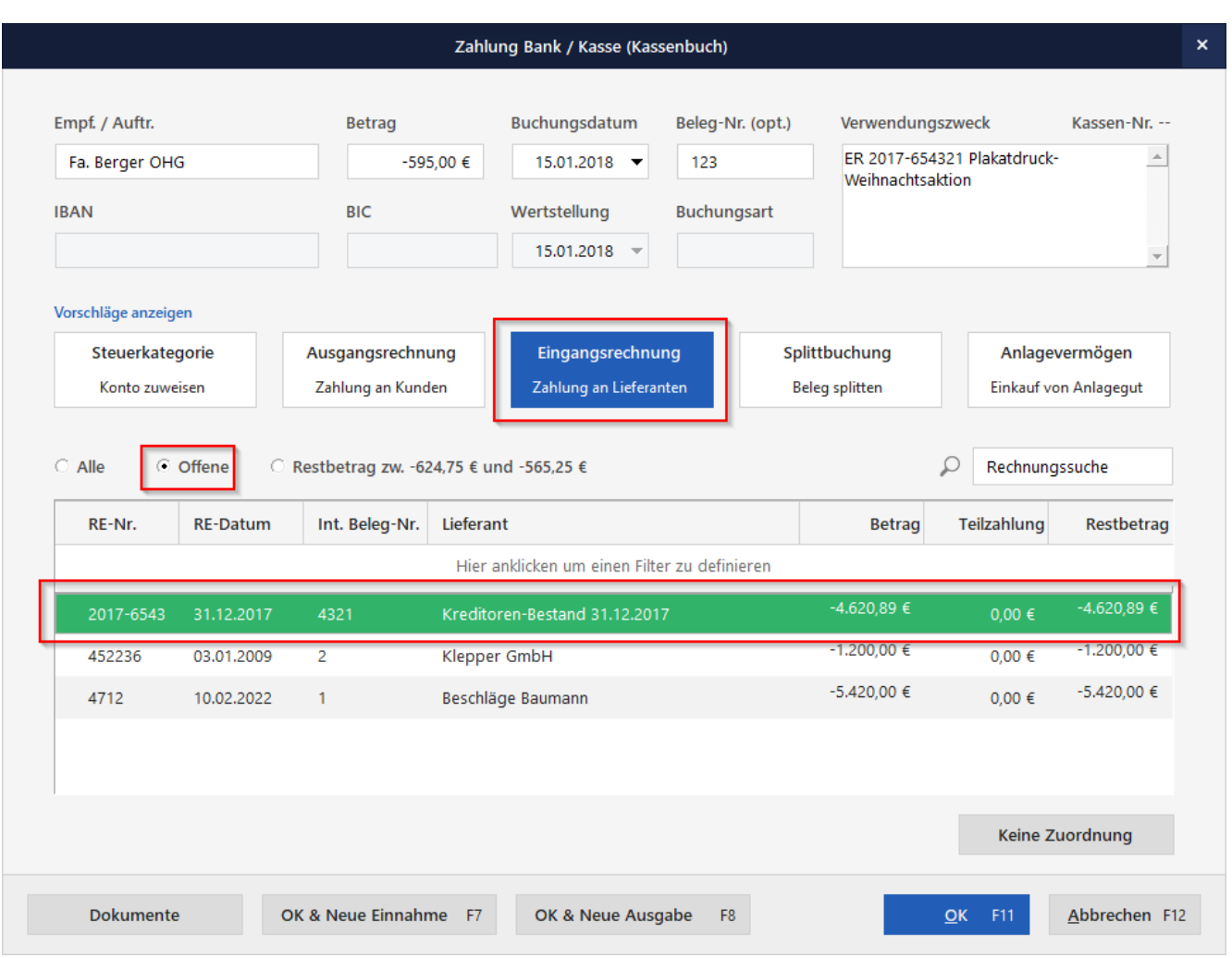

Nachdem Sie die Zuordnung mit "OK F11" abgeschlossen haben, öffnet sich der "Abgleich"-Dialog: Dort wählen Sie "Teilzahlung (Rechnungsstatus: teilweise bezahlt)" und beenden den Zuordnungsassistenten mit "OK F11":

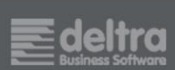

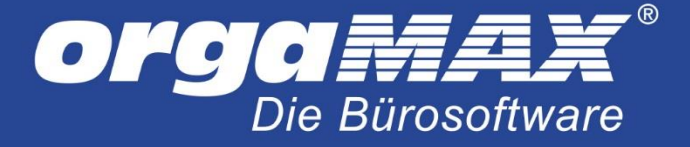

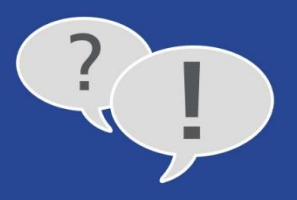

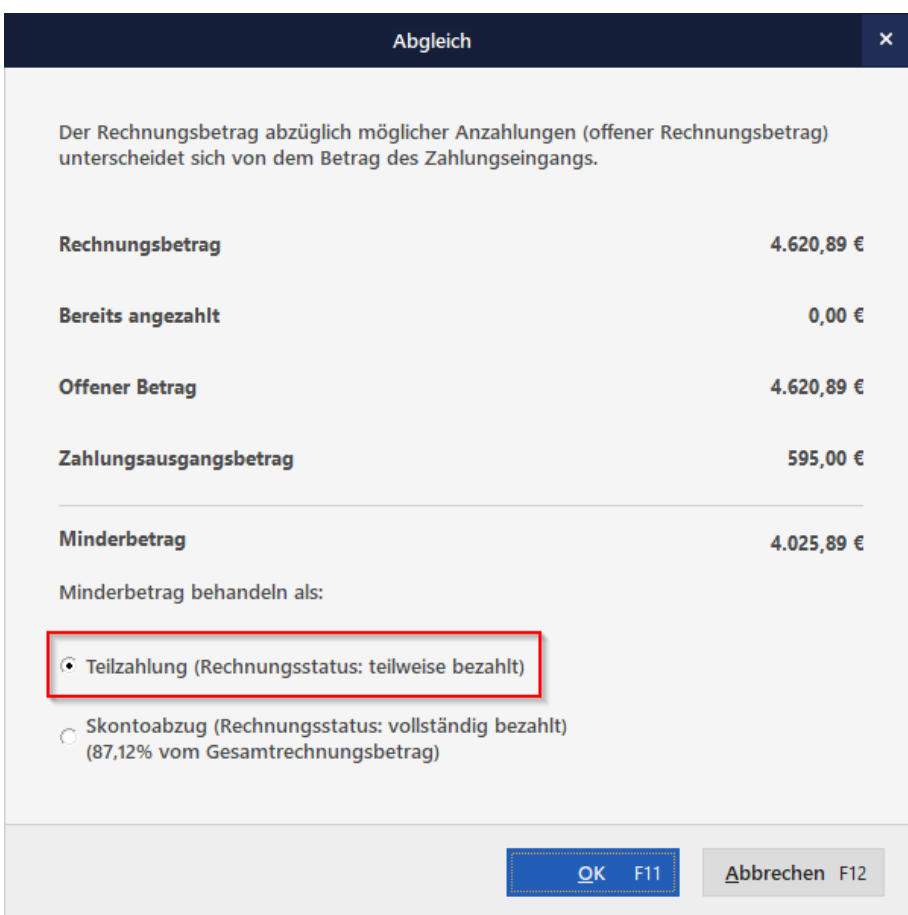

Auf die Summen- und Saldenbilanz des Monats Januar wirkt sich das so aus: Der Rechnungsbetrag der Sammel-Eingangsrechnung erscheint als "EB-Wert" im "Soll" des "Sammelkontos Kreditor" und der Zahlungseingang im "Haben" des Abrechnungsmonats Januar. Der verbliebene Rest-Forderungsbestand in Höhe von 3.725,89 Euro wird in der Spalte "Saldo" angezeigt:

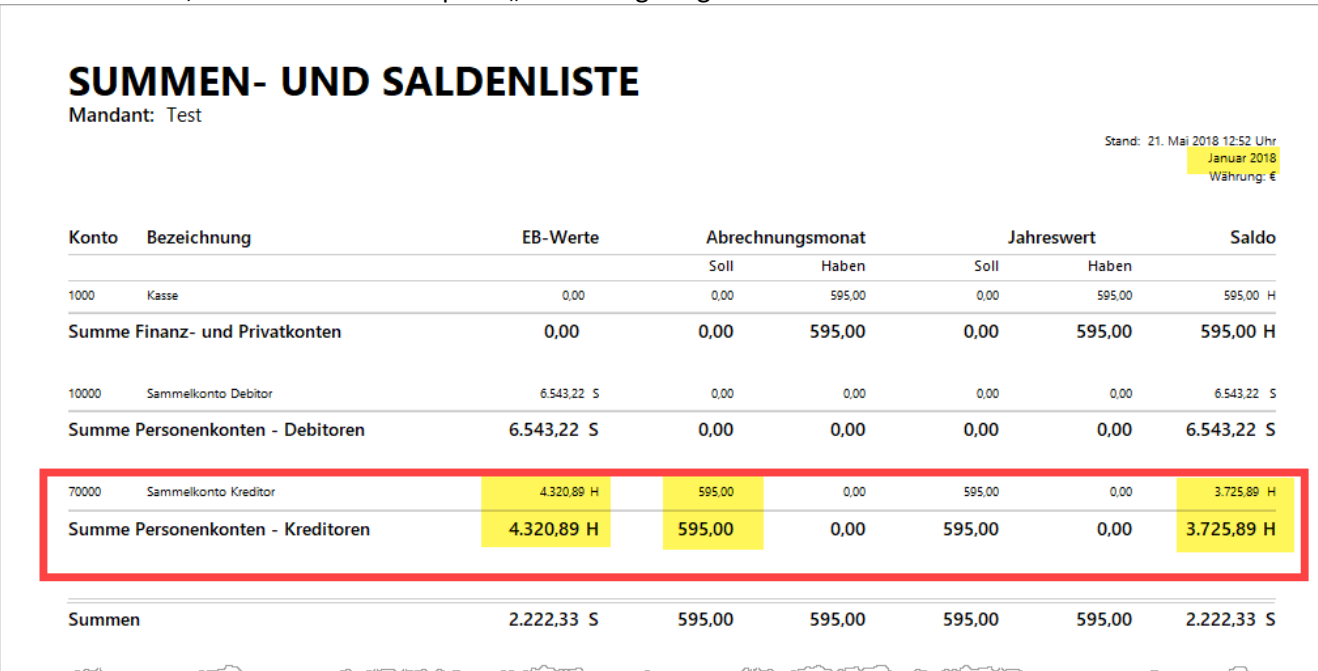

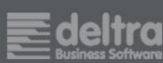

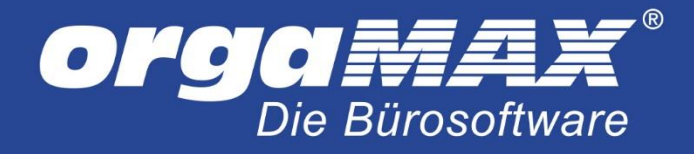

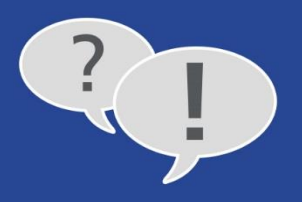

## <span id="page-36-0"></span>**7 Warum weicht der tatsächliche Kassen-/Kontostand vom SuSa-Wert ab?**

Wenn Sie Abweichungen zwischen den tatsächlichen Kassen- und Kontenständen im Bereich "Finanzen > Zahlungen Bank / Kasse" und den SuSa-Werten feststellen, kann das unterschiedliche Ursachen haben:

- Der EB-Wert zu Jahresbeginn wurde nicht oder nicht richtig eingegeben.
- Im laufenden Jahr wurden nicht alle Geschäftsvorfälle gebucht und / oder
- noch nicht den passenden Kategorien zugeordnet.

Um die Fehlerursache zu finden, prüfen Sie:

- Stimmen die (1) **Zeiträume / Stichtage** im Kassenbuch / Kontoauszug mit dem SuSa-Betrachtungszeitraum überein?
- Stimmen die **Anfangsbestände** Ihres Kassenbuchs und Ihrer Bankkonten (z. B. "Anfangssaldo / Endsaldo am 01.01.2018") mit den Papier-Kontoauszügen und Vorjahresabschlüssen überein? Wenn nicht, erfassen Sie die EB-Werte der SuSa nachträglich (wie in [Kapitel 6](#page-9-2) beschrieben).
- Falls die Anfangsbestände der Geldkonten und die EB-Werte der SuSa übereinstimmen, sind Abweichungen der Kontosalden von den SuSa-Werten auf **unvollständige oder fehlerhafte**  unterjährige Buchungen zurückzuführen. In dem Fall prüfen Sie im Bereich "Finanzen > Zahlungen Bank / Kasse" Ihre Kassenbücher und Kontoauszüge:
	- (2) "Status": Gibt es Zahlungsvorgänge, die noch "nicht zugeordnet" sind? Wenn ja, setzen Sie in der Spalte "Status" ein Häkchen vor die Auswahl "nicht zugeordnet" und holen Sie die fehlende Zuordnung der rot markierten Zahlungsvorgänge nach.
	- (3) "Kategorie": Liegen Abweichungen vor, obwohl alle Vorgänge bereits zugeordnet sind, prüfen Sie, ob in der Spalte Kategorie "Splittbuchungen" auftauchen und kontrollieren Sie diese Vorgänge.

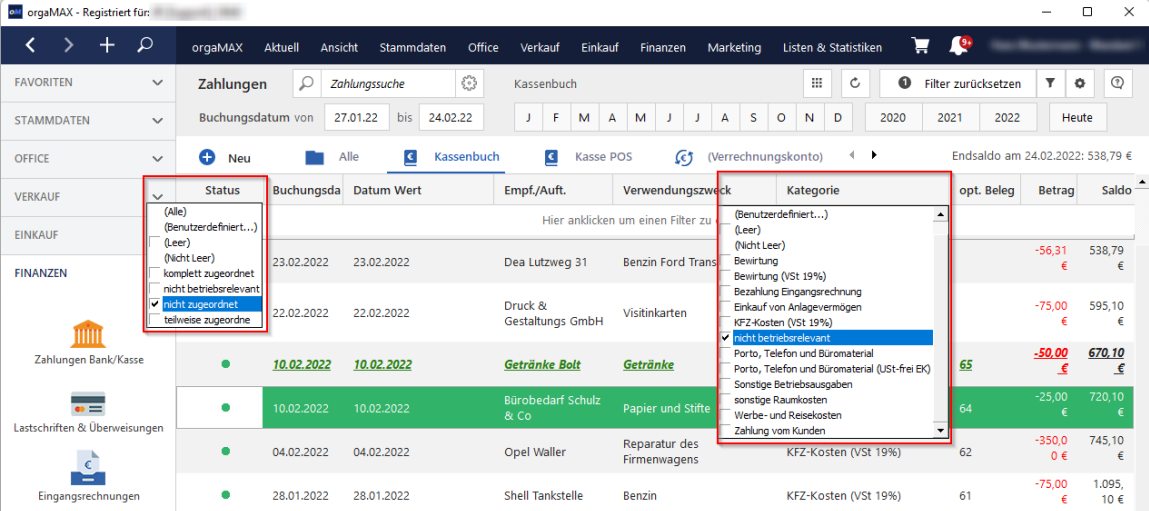

Hintergrund: Die SuSa berücksichtigen ausschließlich betriebsrelevante Vorgänge. Betriebsfremde Auszahlungen gehören in die Kategorie "Privatentnahmen (nicht betriebsrelevant)"; betriebsfremde Einzahlungen gehören in die Kategorie "Privateinlagen (nicht betriebsrelevant)". Das gilt auch für einzelne Splittbuchungen.

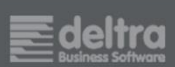

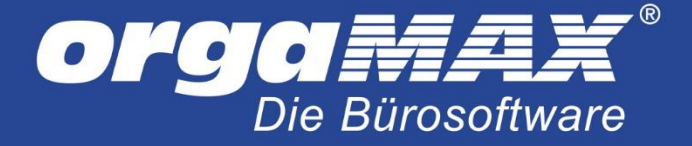

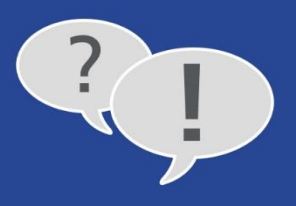

**Praxistipp:** Falls sich Buchungsdifferenzen nicht auf Anhieb durch den Vergleich von Kontoständen und Kontobewegungen mit den SuSa-Werten klären lassen, hilft unter Umständen ein Blick auf einzelne Buchungskonten. Die finden Sie "Kontenübersicht" im Bereich "Finanzen > Rechnungs- und Buchhaltungslisten". Über die "Kategorien"-Auswahl und einen Mausklick auf "Aktualisieren" rufen Sie dort bei Bedarf einzelne Kontenblätter auf:

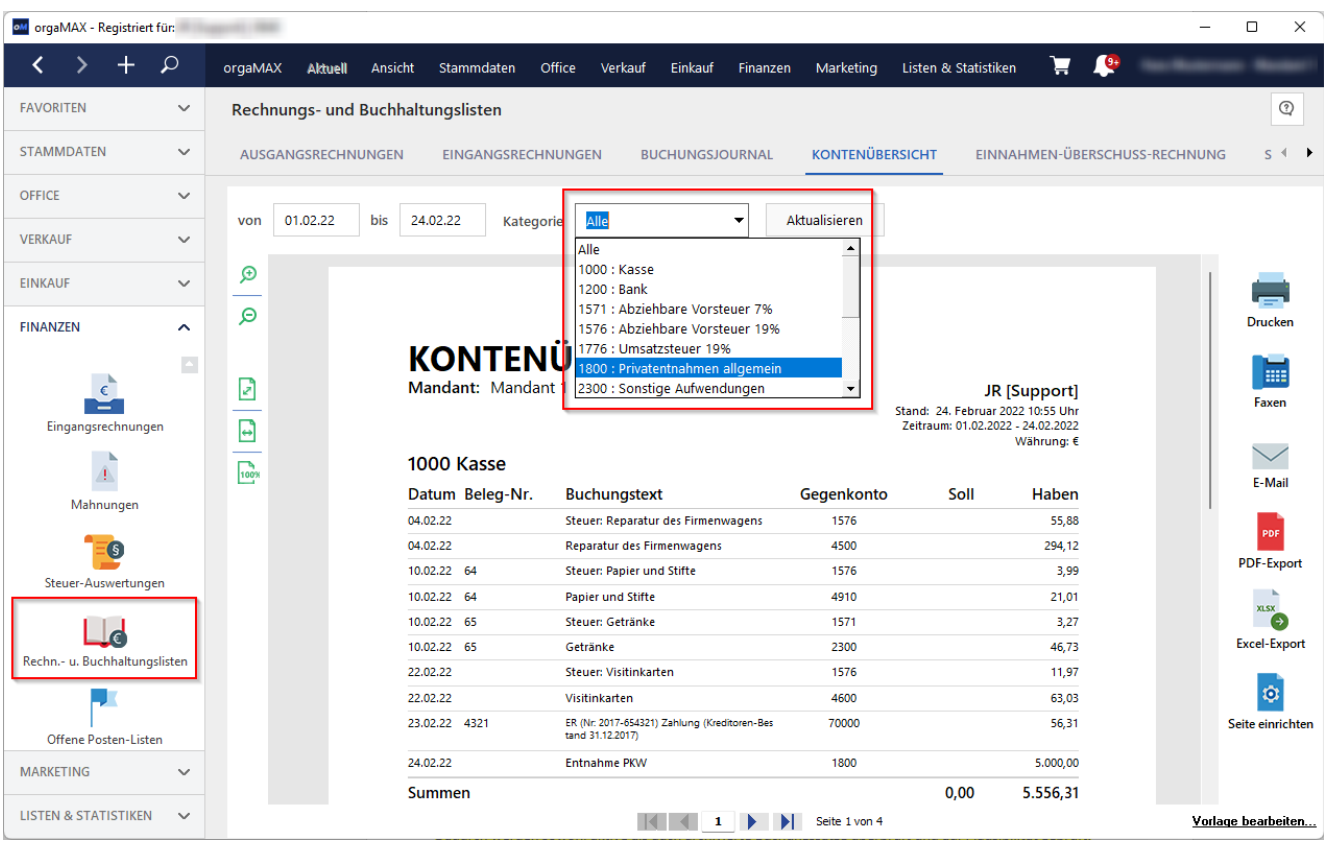

# <span id="page-37-0"></span>**8 Wie kann ich falsche EB-Werte in der Summen- und Saldenliste korrigieren?**

Auf welchem Weg nachträgliche Änderungen an den EB-Werten vorgenommen werden, hängt von der Art des Kontos ab:

- Bei Offline-Konten und offenen Ladenkassen ("Kassenbuch") buchen Sie Differenzbeträge über "Neu Einnahme F9" bzw. "Neue Ausgabe F10".
- Ein Online-Konto wandeln Sie vorübergehend in ein Offline-Konto um, buchen den Differenzbetrag über "Neu Einnahme F9" bzw. "Neue Ausgabe F10" und machen aus dem Konto abschließend wieder ein Online-Konto.
- Bei der orgaMAX-Registrierkasse ("Kasse POS") erfassen Sie Differenzbeträge über "Einlage buchen" bzw. "Entnahme buchen".
- Bei abschreibbaren Anlagegütern buchen Sie Differenzbeträge via Verrechnungskonto über "Neu Einnahme F9" bzw. "Neue Ausgabe F10" und anschließender Zuordnung zum jeweiligen Anlagegut.
- Andere Bestands- und Erfolgskonten korrigieren Sie über "Manuelle Buchungen".

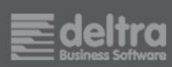

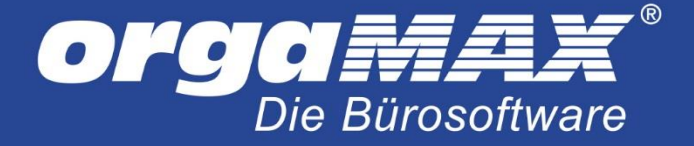

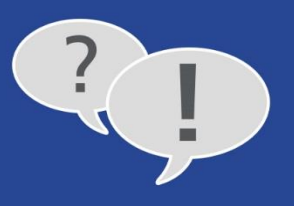

- Die Bestände auf Personenkonten (Kreditoren/Debitoren) ändern Sie über korrigierte Aus- und Eingangsrechnungen.

Das Korrekturverfahren entspricht sinngemäß dem eigenhändigen Erfassen fehlender Anfangsbestände. Ausführliche Schritt-für-Schritt-Erläuterungen finden Sie im Kapitel "6. Wie kommen die Anfangsbestände (= [EB-Werte\) in die](#page-9-1) SuSa?"

## <span id="page-38-0"></span>**9** Warum weichen die Personenkonten-Salden von den "Offenen Posten" ab?

Auch hier kontrollieren Sie zunächst den voreingestellten Zeitraum bzw. Stichtag. Damit Forderungen und Verbindlichkeiten in der SuSa auftauchen, müssen zudem folgende Voraussetzungen erfüllt sein:

#### - **Ausgangsrechnungen:**

- o Das Rechnungsdatum fällt in den SuSa-Zeitraum.
- o Abgeschlossen und ausgedruckt muss die Rechnung noch nicht sein.
- o Der Fälligkeitszeitpunkt spielt auch keine Rolle.
- o Teilzahlungen werden berücksichtigt.
- o Uneinbringliche Forderungen sind bis zum Ausbuchen in den SuSa-Debitorenbeständen enthalten.

Im Unterschied dazu tauchen uneinbringliche Forderungen beispielsweise in den "Offenen Ausgangsrechnungen" und den "Offenen Kundenkonten der "Offenen Posten" nicht mehr auf.

#### - **Eingangsrechnungen:**

- o Das Eingangsdatum fällt in den SuSa-Zeitraum.
- o Bezahl-Status, Rechnungs- und Fälligkeitsdatum spielen keine Rolle.
- o Teilzahlungen werden berücksichtigt.

### <span id="page-38-1"></span>**10 Vorsicht vor manuellen Verschlimmbesserungen!**

Zum Schluss noch einmal der dringende Hinweis:

Fehler kommen in den besten Betrieben vor. Abweichungen zwischen Kassenbeständen, Kontoständen, Kontenblättern und SuSa-Werten sind wichtige (und bei Buchhaltern willkommene) Hinweise auf unvollständige und / oder fehlerhafte Buchungen. Das bewährte orgaMAX-Frühwarnsystem verhindert betriebliche Fehlentscheidungen und falsche Steuererklärungen. Eine konsequente Fehlersuche ist daher sinnvoll.

**Eigenhändige Eingriffe** sollten Sie aber wirklich nur dann vornehmen, wenn Sie über entsprechende Buchhaltungs-Kenntnisse verfügen! Manuelle Korrekturbuchungen führen anderenfalls leicht zu ungewollten Verschlimmbesserungen – womöglich mit teuren Folgen. Die Details von Korrekturbuchungen besprechen Sie daher am besten mit Ihrem Steuerberater oder Buchführungshelfer.

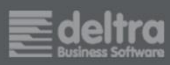

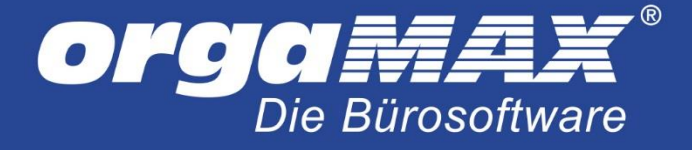

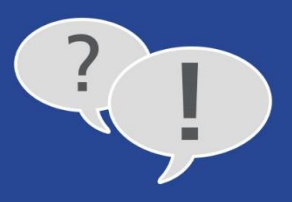

# <span id="page-39-0"></span>**11 Noch Fragen?**

Sie haben Fragen zur Einrichtung und Handhabung Ihrer orgaMAX-Registrierkasse? Bei technischen Anliegen helfen unsere Kollegen vo[m Telefon-Support](https://www.deltra.com/service/support/) gern weiter: **+49 (0)5231 7090-0**

Die Hotline ist **Montag bis Freitag** in folgenden Zeiten besetzt:

- von 8.00 Uhr bis 12.00 Uhr und
- von 12.45 Uhr bis 17.00 Uhr

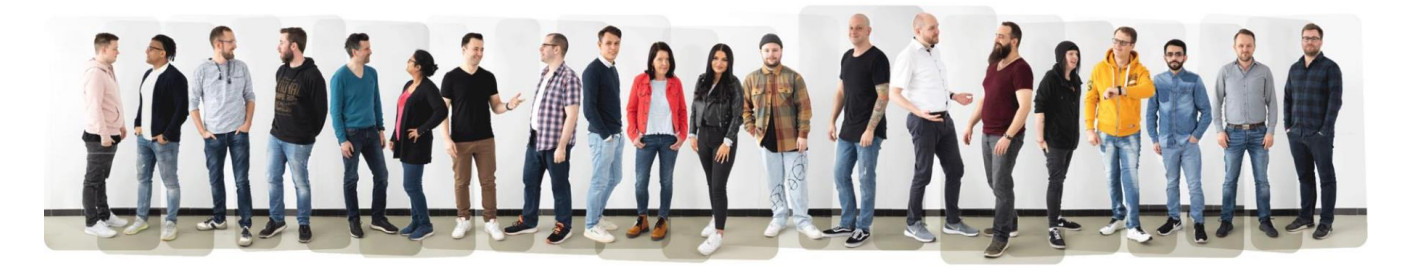

Sie sind kein Freund von Telefon-Hotlines? Dann können Sie auch unse[r Online-Kontaktformular](https://www.deltra.com/?id=24) ausfüllen oder Ihre Anfrag[e per E-Mail](mailto:info@deltra.de) schicken.

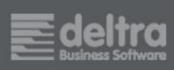